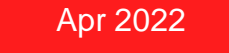

# Come Acquistare Microsoft NCE nel Cloud Marketplace di Ingram Micro Cloud

# Le opzioni di acquisto per Microsoft MIVP NGE:<br>m365, D365, and Power Platform

- Consentire ai clienti di cambiare il numero di licenze da un mese all'altro (in aumento e in diminuzione)
- **■** I clienti finali possono cancellare in ogni momento del mese senza dover pagare per i mesi successivi
- **20% di aumento di prezzo** rispetto alla sottoscrizione annual (occhio alle promo)
- Prezzo protetto per 1 mese
- Cancellazione possible entro **168 ore\*\***, dopo tale termine il reseller riceverà la fattura<br>complessiva.\*<br>\*\*NaMC dal 19 marzo 2022 complessiva.\* \*\*News dal 19 marzo 2022<br>Non più 72 ore || ma 7 giorni

# Sottoscrizioni Mensili | Sottoscrizioni Annuali | Sottoscrizioni a 36 mesi

Commitment annuale

- **·** I clienti possono aumentare le qty in ogni nomento ma ridurle solo alla scadenza dei 12 mesi
- **■** Prezzo protetto per 12 mesi
- Stesso prezzo del CSP annuale attuale
- Opzione di pagamento annuale o mensile
- Cancellazione possible entro **168 ore** ore, dopo tale termine il reseller riceverà la fattura complessiva\*

- Protezione del prezzo per 36 mesi
- **•** I clienti possono aumentare le qty in ogni momento ma ridurle solo alla scadenza del commitment.
- Opzione di pagamento annuale, mensile e **Triennale**
- Cancellazione possible entro **168 ore** , dopo tale termine il reseller riceverà la fattura complessiva\*.
- Al momento non disponibile nel nostro CMP (solo Dynamics 365 è disponibile)

### Disponible nel CMP di Ingram Micro al momento -nella categoria NCE catalogue

Timeline: dal 10 marzo 2022 i nuovi ordini potranno essere effettuati solo in NCE – sarà possibile aggiungere seats al Vecchio csp legacy solo per le sottoscrizioni già in possesso

1 Luglio 2022: tutte le sottoscrizioni – rinnovi non ancora convertiti dovranno passare alla NCE entro il 1 luglio 2022. (se la sottoscrizione scade il 30 giugno e viene rinnovata in legacy, si può fare, scadrà il 30 giugno 2023 e poi dal 1 luglio 2023 dovrà essere rinnovata in Nce ma occhio alle promo e agli incentive globali)

\*la cancellazione entro le **168 ore** genera un credito proporzionale ai giorni di inutilizzo che potrà essere portato in deduzione delle fatture successive. La cancellazione entro il primo giorno genera il pieno reso.

# **COMPILA IL FORM DIVENTA CLIENTE**

Clicca sulla sezione diventa cliente e compila i dati richiesti, firma e invia all'indirizzo email diventacliente @ingrammicro.it il modulo compilato ed entro 2/3 giorni lavorativi riceverete una mail di benvenuto con le credenziali per accedere al sito e-commerce

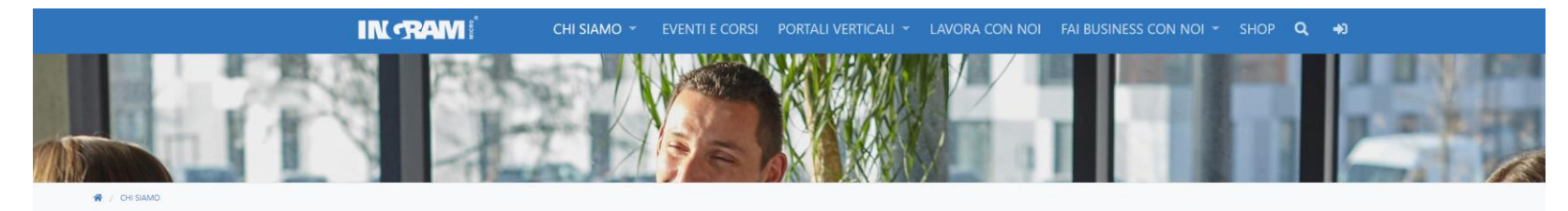

#### Diventa Cliente

Lavoriamo insieme per condividere, apprendere ed aumentare la profittabilità. Unisciti a Ingram Micro e scopri perché 185.000 fornitori di soluzioni in tutto il mondo lavorano con noi!

Diventare Cliente di Ingram Micro è semplice e veloce:

- · Devi essere un RIVENDITORE DI APPARECCHIATURE o SERVIZI IT, REGOLARMENTE ISCRITTO ALLA CAMERA DI **COMMERCIO.**
- · Clicca «Diventa Cliente», compila il form ed accetta i Termini e le Condizioni di vendita.

Una volta accettata la tua richiesta di iscrizione, riceverai, ENTRO MASSIMO 48 ORE, il tuo Codice Cliente che ti consentirà di effettuare acquisti in Ingram Micro.

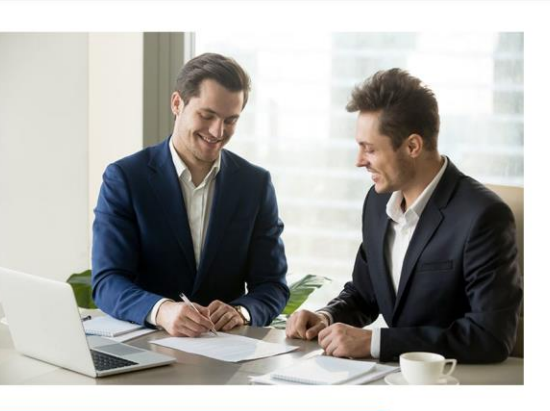

Diventa Cliente

Per qualsiasi informazione puoi scrivere a

diventacliente@ingrammicro.it

Verifica di avere le credenziali per accedere ai sito e-commerce di Ingram Micro (dove si acquistano i pc) e utilizza le stesse credenziali per effettuare la registrazione gratuita al Cloud Marketplace seguendo i seguenti step:

### [Accedi al CMP di IngramMicroCloud](https://it.cloud.im/)

Cliccare su Accedi con ID di IMONLINE per inserire le stesse credenziali utilizzate per l'e-commerce di ingram micro standard (dove si acquistano i PC).

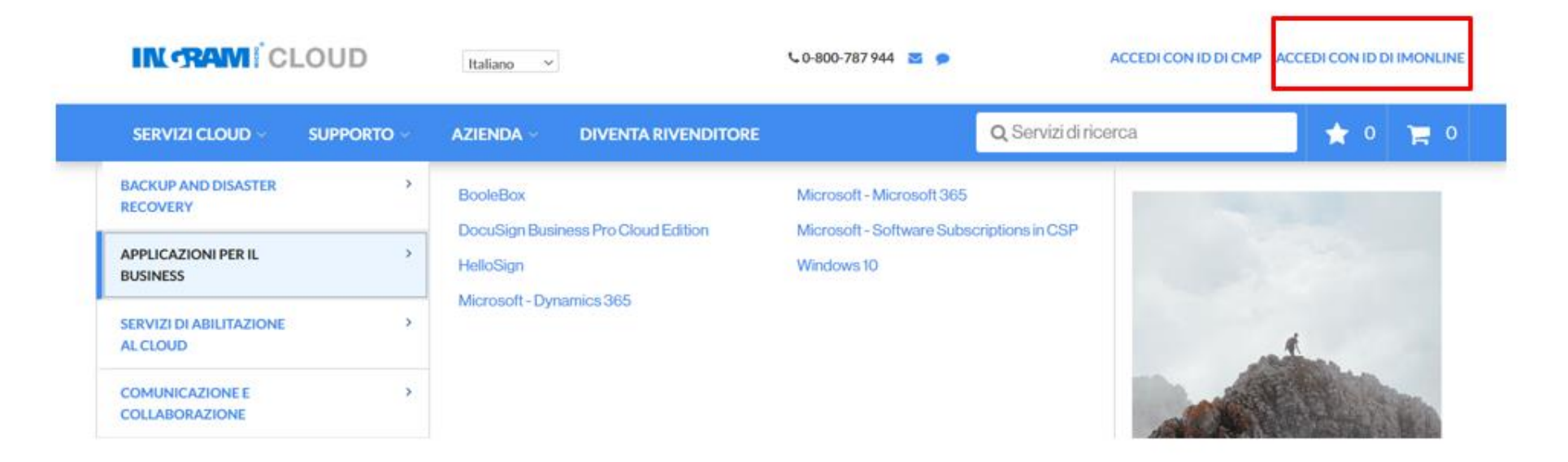

Cliccare su ATTIVA **L'ACCOUNT RIVENDITORE** ORA per abilitare le credenziali al cloud Marketplace

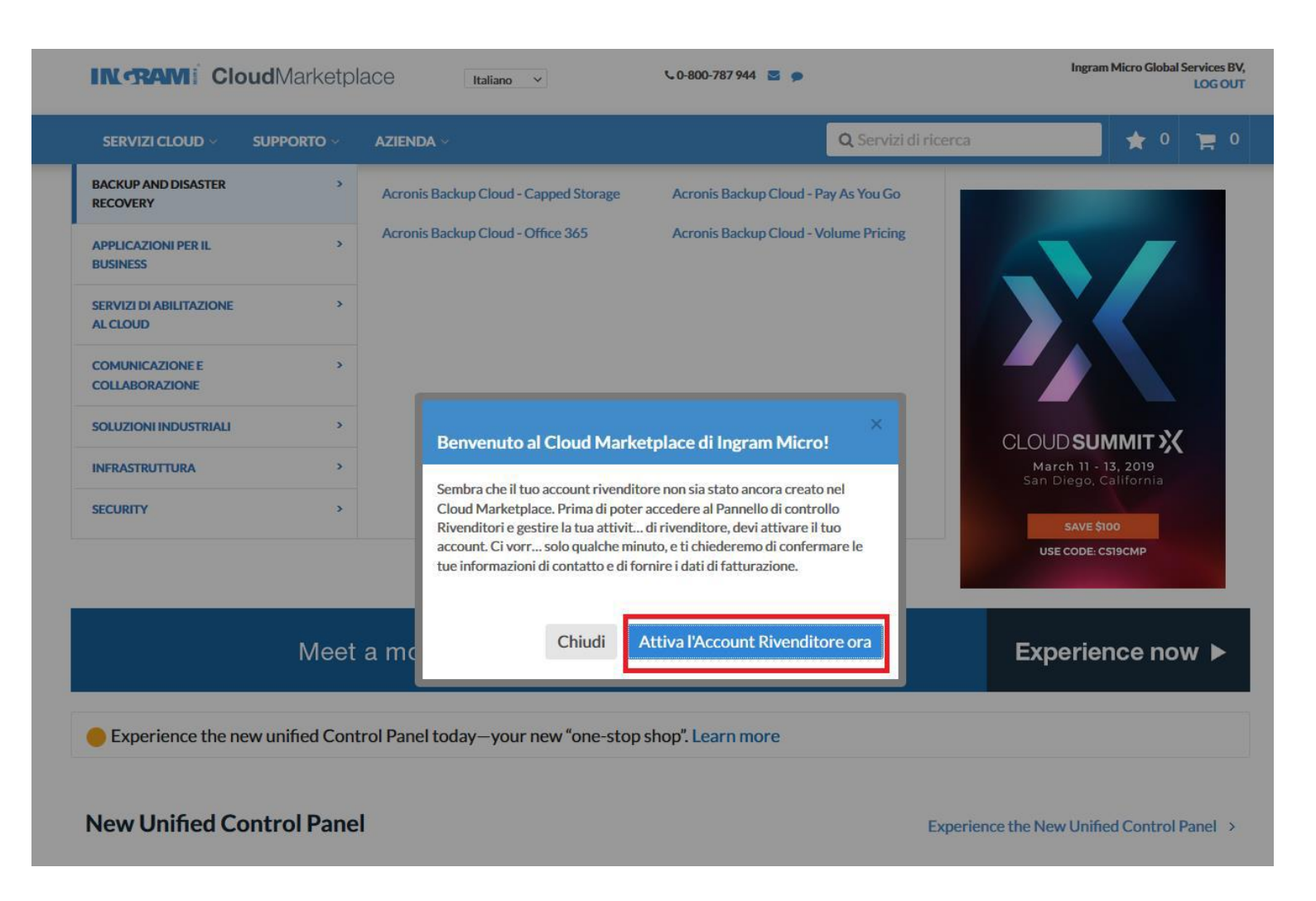

Seleziona IL **PANNELLO DI CONTROLLO dal** menu di navigazione per iniziare a gestire i tuoi ordini

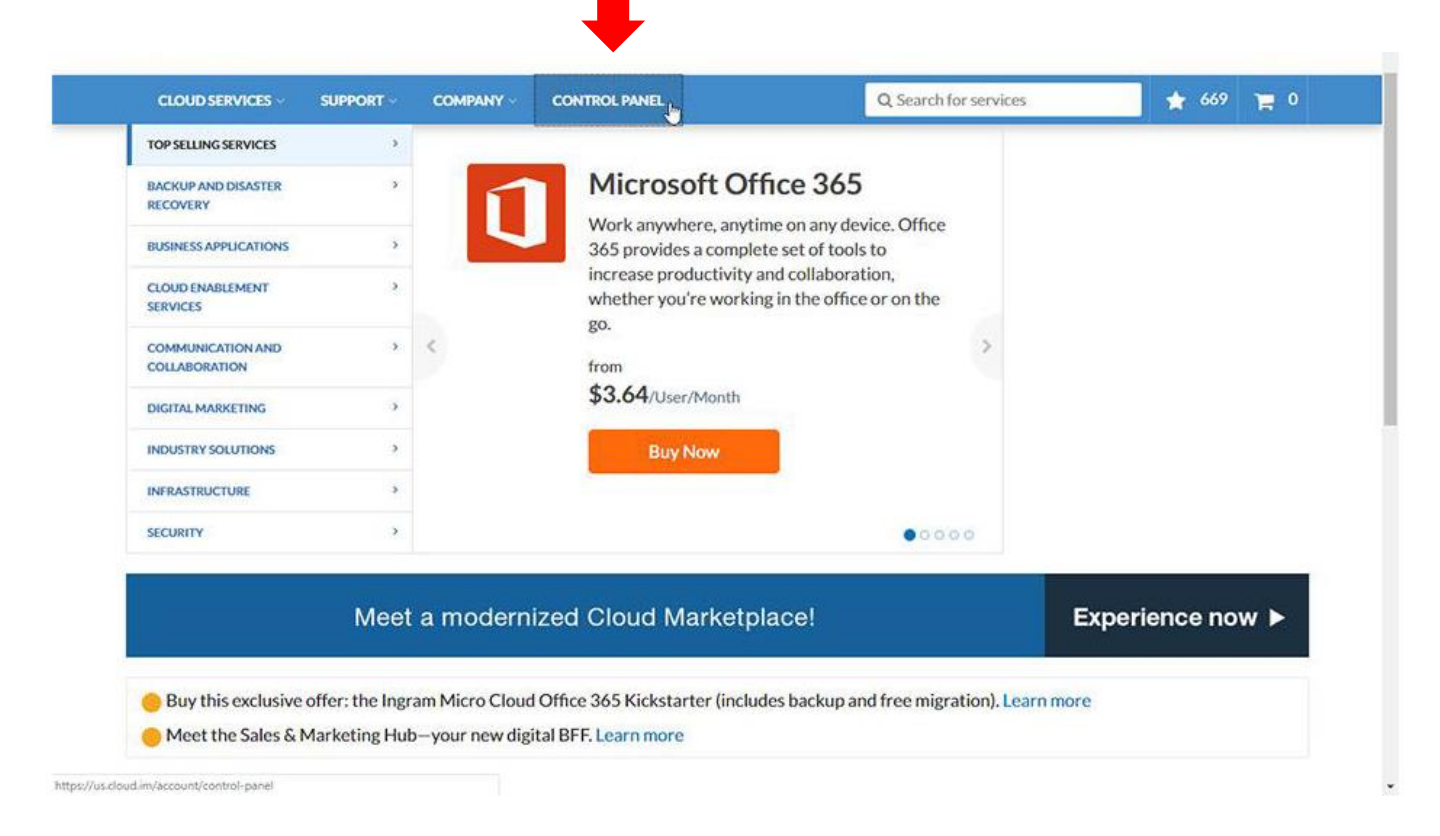

# PREREQUISITO

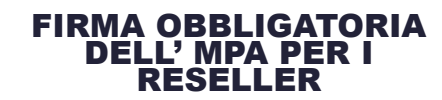

Tutti i rivenditori CSP, dovranno, accettare il nuovo contratto di partnership con Microsoft (MPA). Il Microsoft Partner Agreement (MPA) è la nuova versione del contratto Cloud Solution Provider per i Reseller che transano in CSP che semplificherà i diversi contratti attualmente esistenti e soddisferà meglio i requisiti normativi per fornire un maggior livello di trasparenza.

Tutti i Partner esistenti hanno iniziato a vedere le condizioni per il software perpetuo nell' MPA del 1 Marzo 2020 e devono averlo firmato. Per i nuovi Partner ci sarà un nuovo MPA dal 1 settembre 2020. Per maggiori informazioni clicca QUI.

#### FIRMA OBBLIGATORIA DELL' MCA PER GLI UTENTI FINALI

Tutti i Reseller CSP dovranno ottenere l'accettazione del Microsoft Customer Agreement (MCA) da parte degli utenti finali e inserire al momento del primo ordine i dati della persona che ha accettato il contratto e la data di accettazione. Per maggiori informazioni clicca qui. Se gli utenti finali non accettano l'Mca non potranno effettuare ordini Microsoft csp.

ACCETTAZIONE DELLA RELAZIONE CON INGRAM MICRO CLOUD

Ai rivenditori che non hanno ancora accettato la relazione con Ingram Micro, in fase d'ordine di prodotti Microsoft comparirà una sezione nella quale verrà chiesto di accettare la relazione con Ingram Micro Cloud. Questo ci permetterà di gestire eventuali problematiche al posto vostro come per esempio l'apertura di un ticket a microsoft in caso di bisogno.

I partner devono quindi accettare la relazione cliccando su questo link [HERE](8https:/partnercenter.microsoft.com/commerce/indirectresellers/relationshiprequest/d779966a-df76-4c55-8510-094ff6c33f42) o nell'apposita sezione del Cloud Marketplace in fase d'ordine.

Le credenziali con cui accedere alla sezione del Partner center per accettare la relazione devono essere quelle del global admin.

#### **ESPERIENZA DI ACQUISTO**

1 opzione: Una volta entrati nel pannello di controllo Scegliere dalla Home Page Microsoft NCE (catalogue) e cliccare su Visualizza Altro per visualizzare tutti i prodotti

Oppure digitare nella barra di ricerca il prodotto selezionato ad es "Microosft NCE" o qualsiasi altro prodotto Microsoft 365 se desiderato

Aggiungi il prodotto al carrello con le qty desiderate.

Procedi con il provisioning

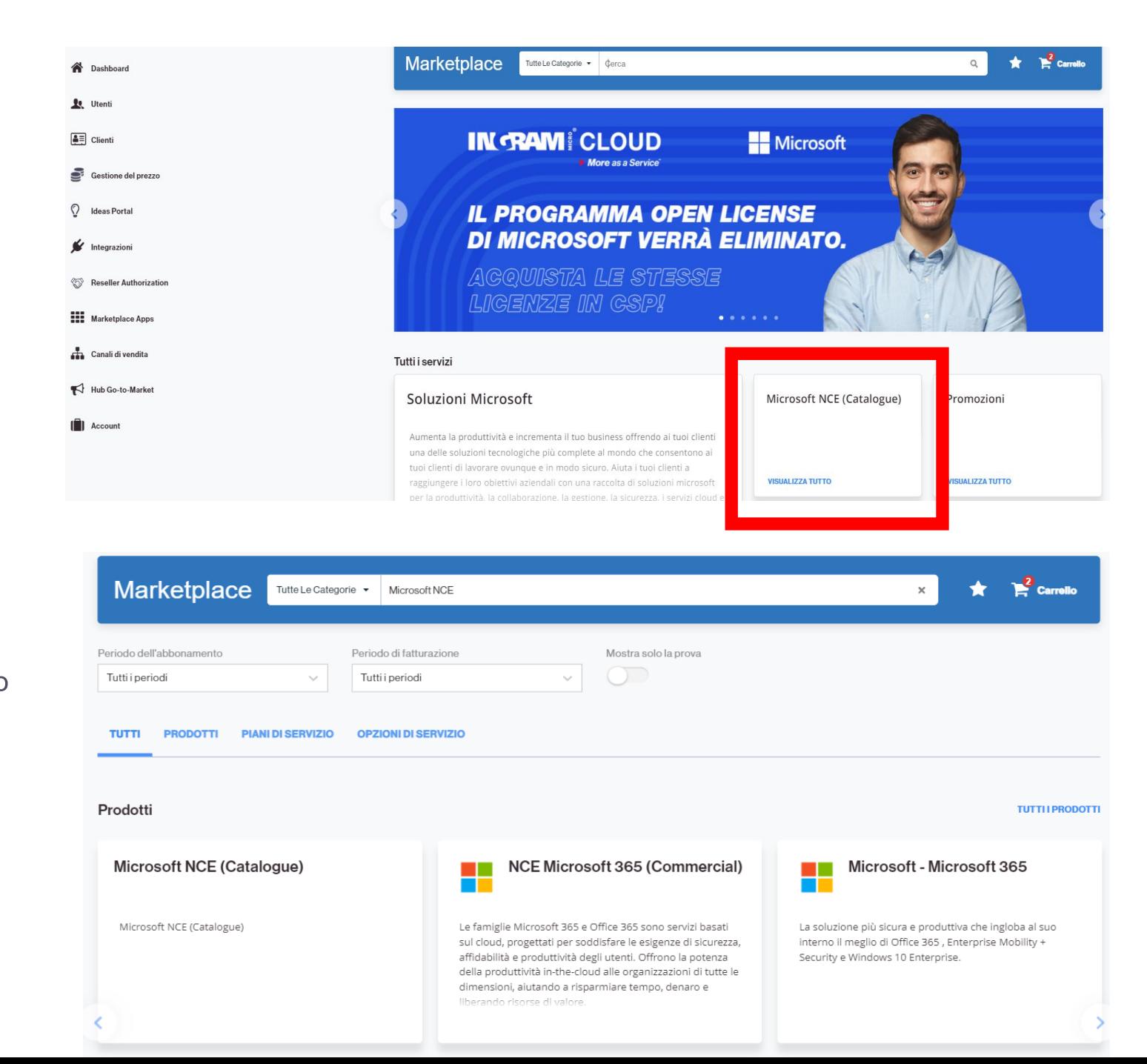

# **Come leggere i codici di NCE nel Cloud Marketplace:**

### Legenda descrizione codici NCE:

- NCE = New Commerce Experience  $\sim$
- COMM = end user commercial
- 1YR = Commitment annuale
- ANN = pagamento annual tutto upfron in un'unica soluzione
- $1MO =$  commitment mensile
- MTH pagamento mensile

3. You can choose from a flat catalogue of plans.

- The Offer suffix, such as "(NCE COM ANN)", describes the Program.
- In this example:
	- $\circ$  NCE = NCE (instead of CSP)
	- ⊙ COM = Commercial (instead of EDUcation, GOVernment, etc.)
	- o ANN = ANNual Pre-Paid (instead of MTH for Monthly Pre-Paid)
- You can also search for the entire Offer Name (including the suffix) in the blue search bar at the top.

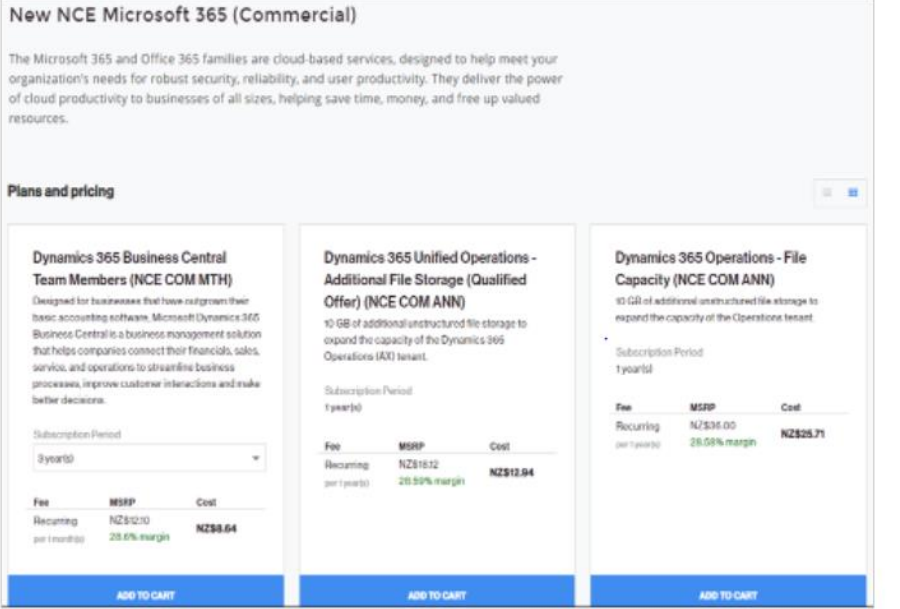

# 4. You can choose a commitment term of offers with the same billing term.

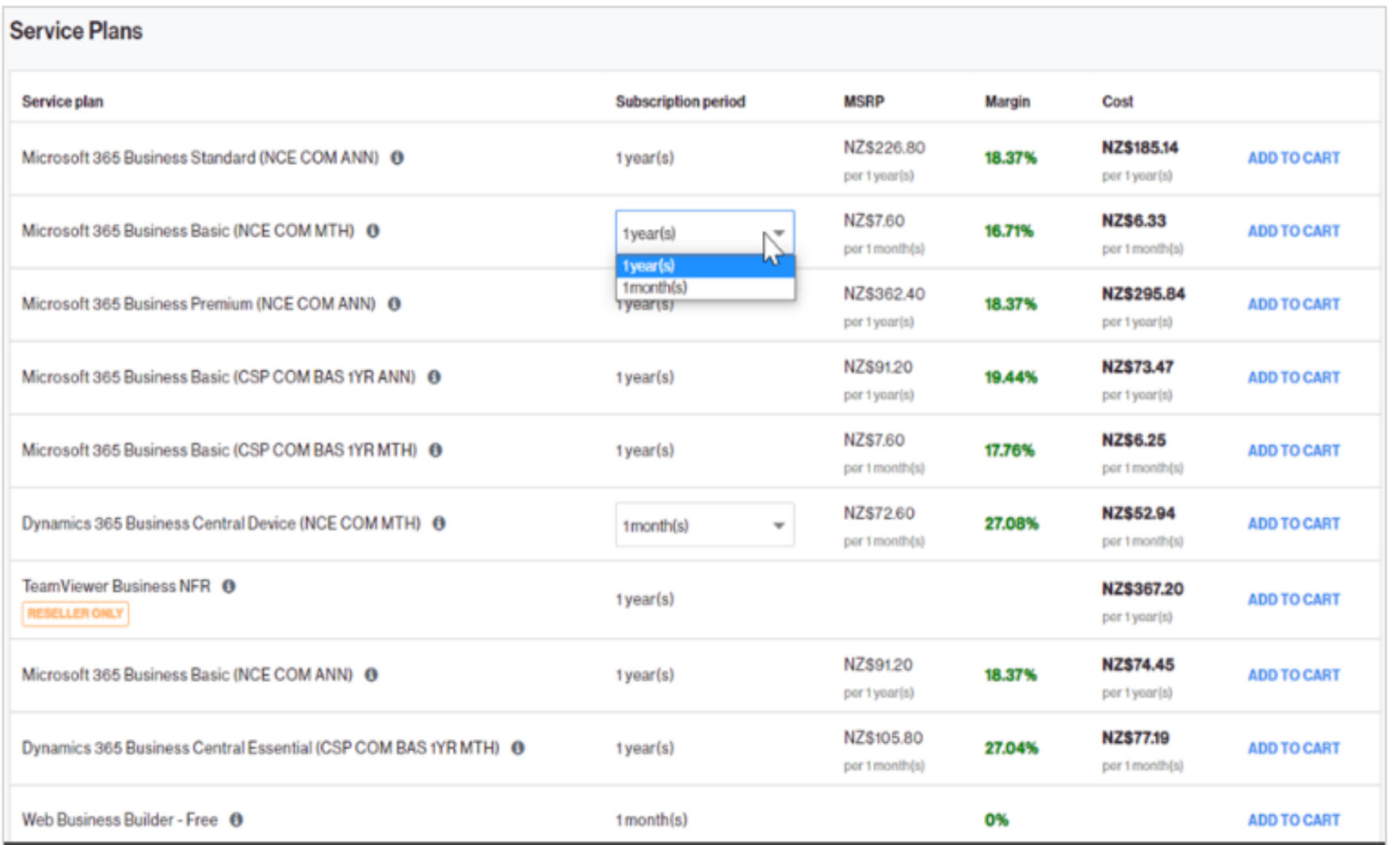

### 5. Create a new Microsoft account or use an existing one.

Indicare in questa schermata se si vuole creare un nuovo Microsoft CSP account (tenant) per l'Utente finale oppure se si vuole usare un account esistenti.

Le opzioni avanzate se selezionate quelle di default per mettono al partner di Inserire le Informazioni per conto del cliente- opzione cosigliata

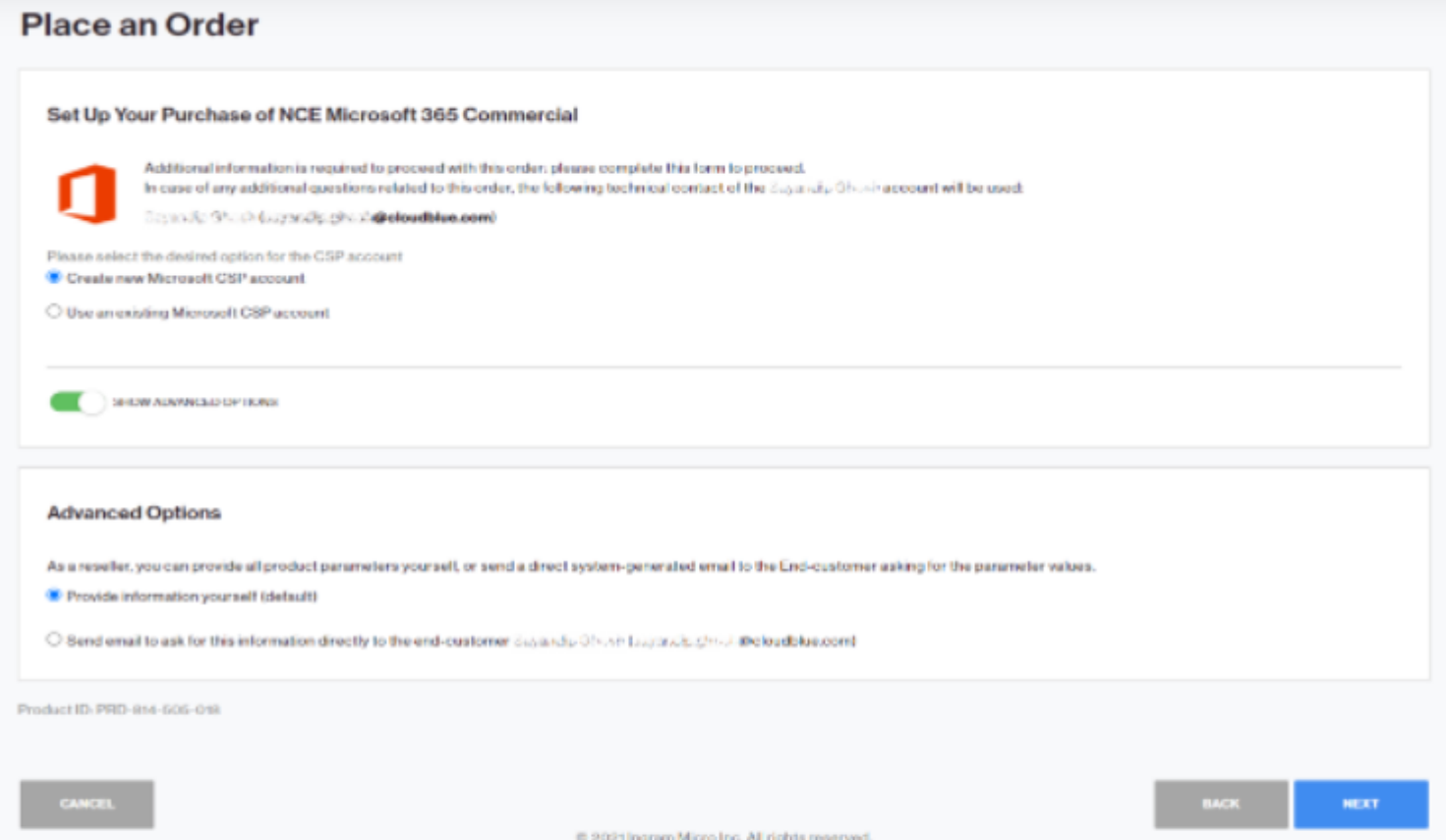

- Advanced Options:
	- One option allows the you (the transacting partner) to enter all information here on behalf of your customer.
	- Another option allows you to send a request to your customer to enter the rest of the information. That is not commonly used.

# **Come effettuare l'ordine:**

Cliccare su Acquista e poi su successive e passare alla schermata succeessiva per selezionare l'Utente finale

#### Effettuare un ordine

CANCEL

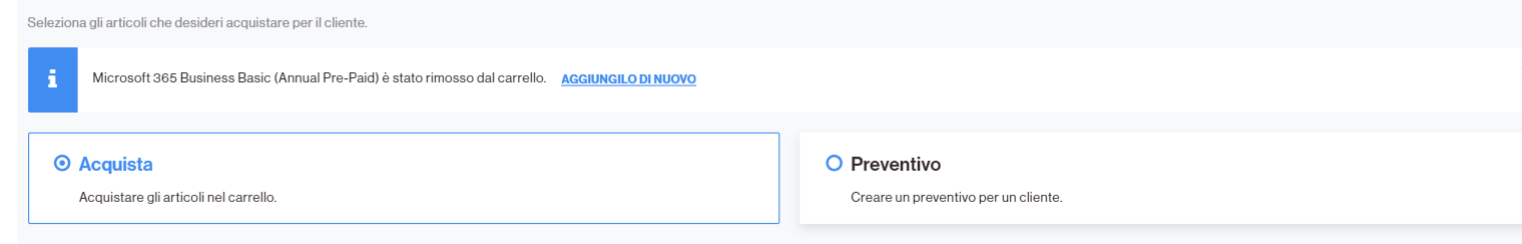

#### Place an Order Select the items that you want to buy for your customer **O** Purchase O Quote Purchase the items in the cart. Create a quote for a customer. Your Cart PRINT SAVE CART Plan & Options Quantity **MSRP** Margin Cost Total **Advanced Communications (NCE COM 1YR ANN)** Subscription period: 1 year(s) **REMOVE** NZ\$217.20 /License NZ\$193.31/License Advanced Communications (NCE COM 1YR ANN) NZ\$193.31 11% CFQ7TTC0HDK0.0001\_PIY:Annual per 1 yeards) por 1 your(s) Microsoft 365 E3 (NCE COM 1YR ANN) Subscription period: 1 year(s) **REMOVE** NZ\$12.00 /License NZ\$10.00 /License Microsoft 365 E3 (NCE COM 1YR ANN)  $1$ 16.67% NZ\$10.00 CFO7TTCOLFLX:0001\_P1Y:Annual per typer(s) per 1 year(s) Order Total: NZ\$203.31

**NEXT** 

@ 2021 Ingram Micro Inc. All rights reserved.

Selezionare se l'Utente è già esistente o un nuovo cliente, se nuovo Inserire tutti i dati richiesti

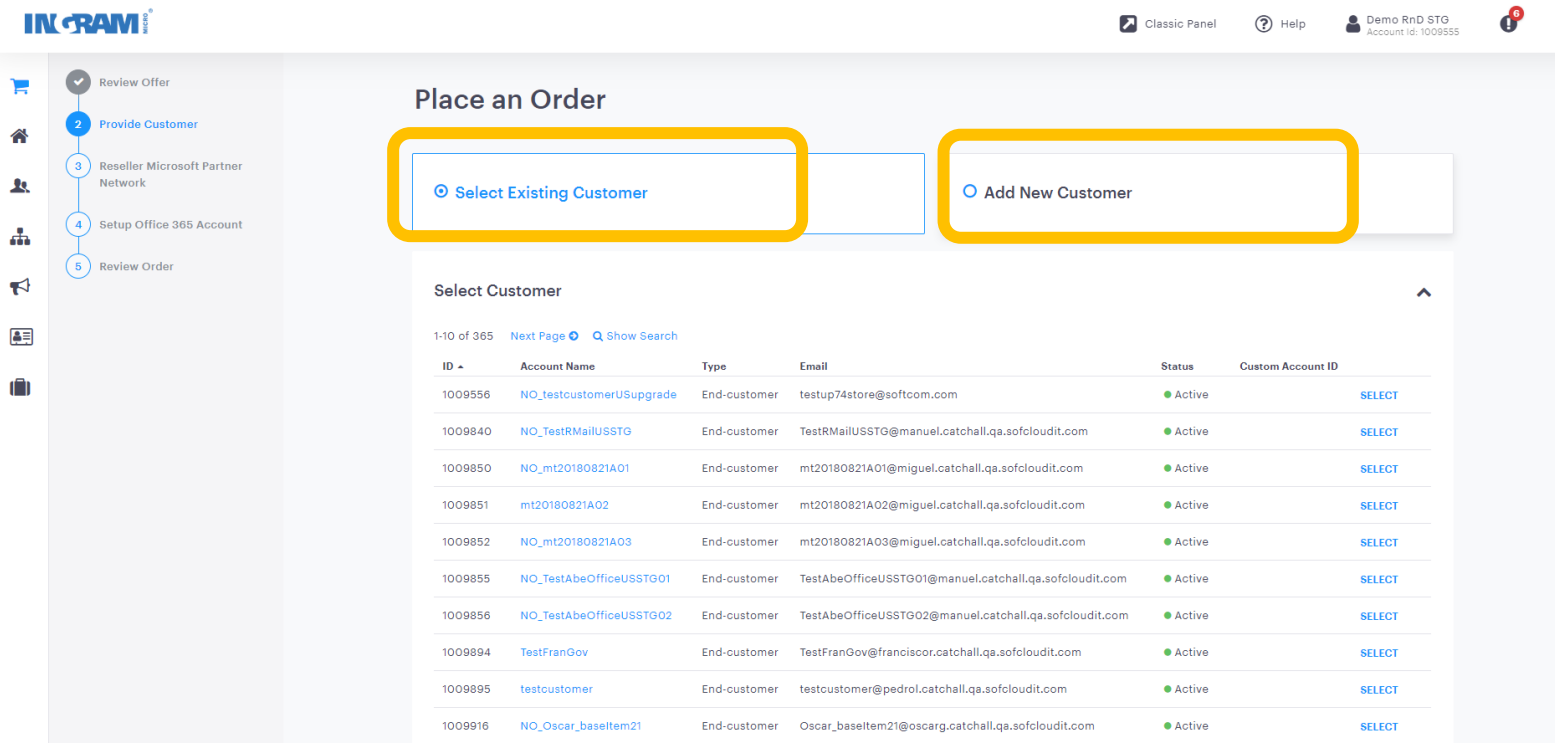

1-10 of 365 Next Page O

# IN CRAMI CLOUD

◢

Verificare che i dati del cliente finale siano corretti

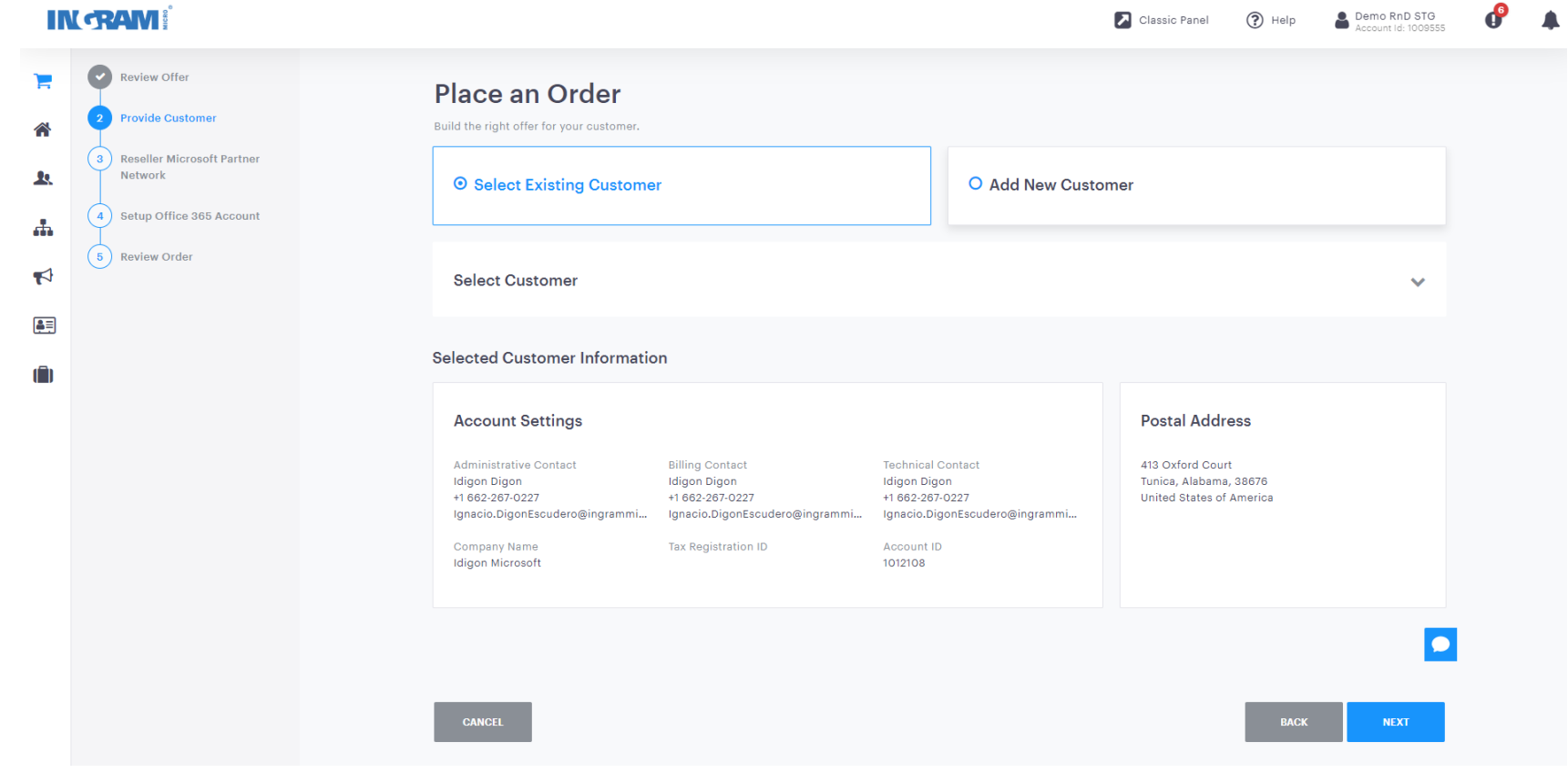

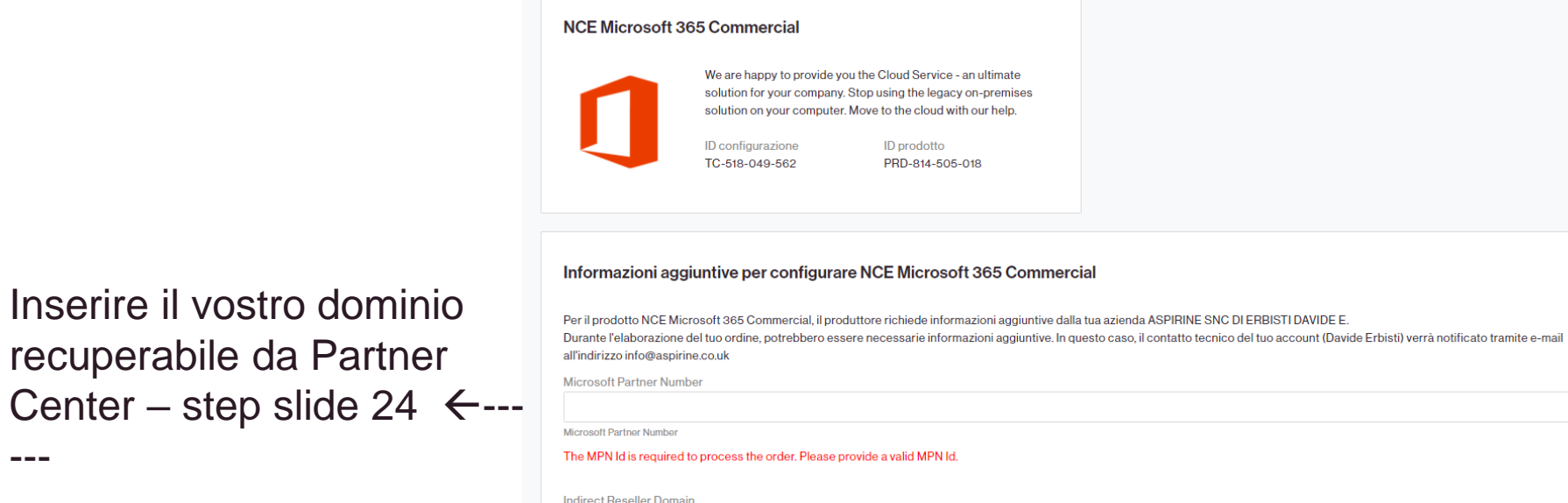

Inserire il vostro MPN ID <--

Inserire il vostro dominio

recuperabile da Partner

 $- - -$ 

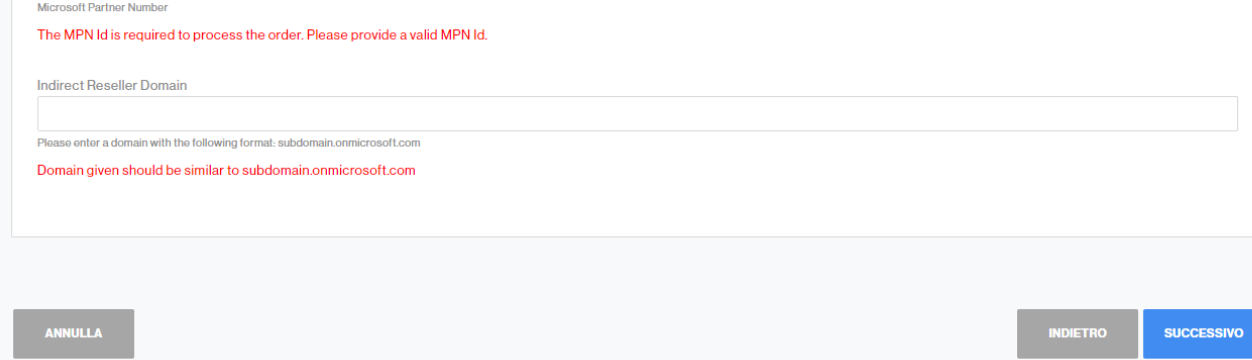

# Ingram Micro Cloud Relationship

Importante per i nuovi rivenditori !!!

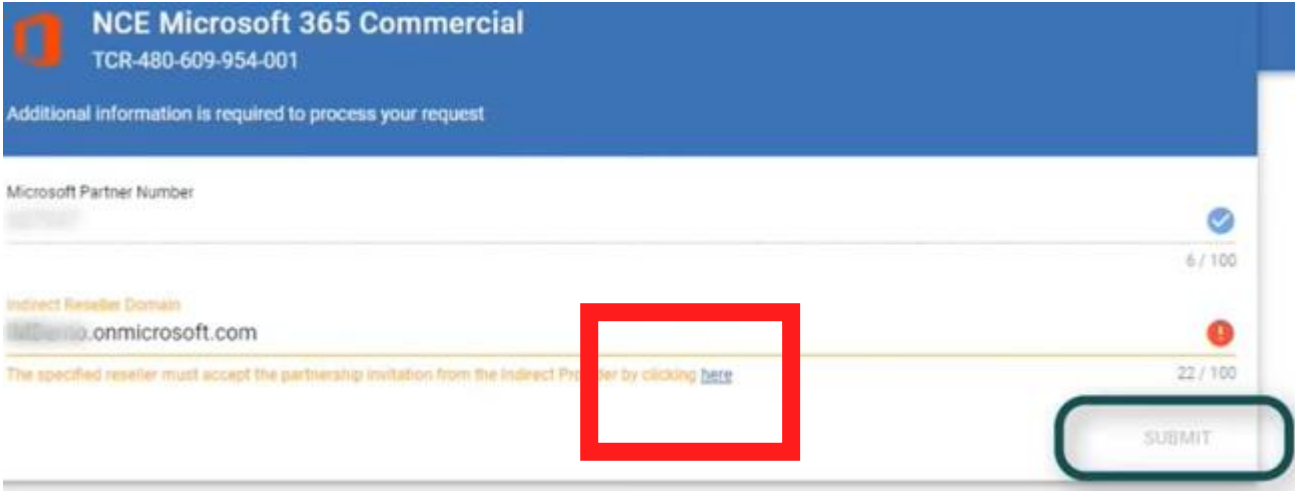

Ai rivenditori che non hanno ancora accettato la relazione con Ingram Micro comparirà anche una parte (riquadro rosso) nella quale verrà chiesto di accettare la relazione con Ingram Micro cloud, questi ci permetterà di gestire eventuali problematiche al posto vostro come per esempio l'apertura di un ticket a microsoft in caso di bisogno.

I partner devono quindi accettare la relazione cliccando su [HERE](8https:/partnercenter.microsoft.com/commerce/indirectresellers/relationshiprequest/d779966a-df76-4c55-8510-094ff6c33f42) altrimenti l'ordine non va a buon fine

8. Complete the mandatory Partner Attestation (required from February 23, 2022 onward).

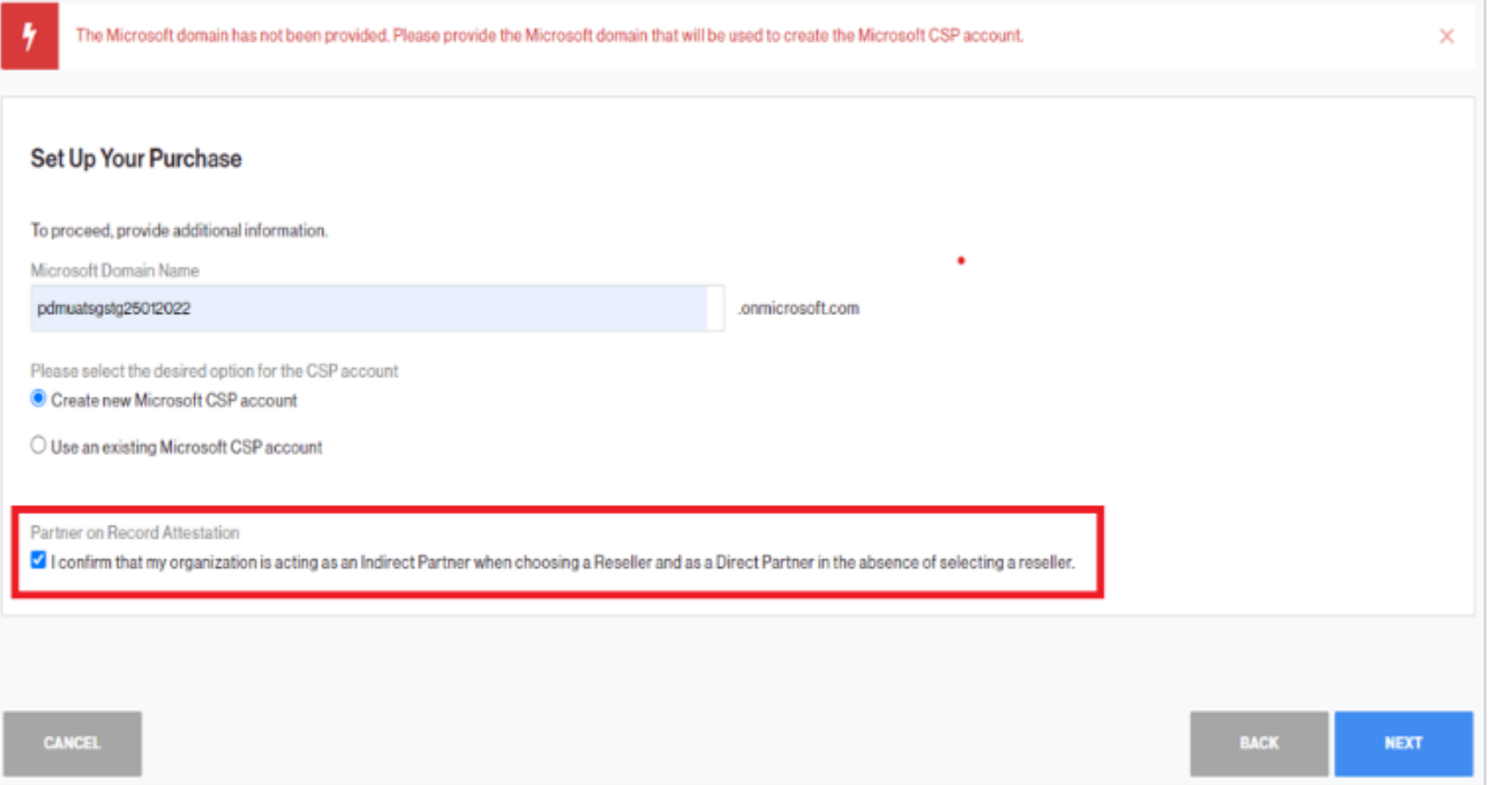

Flaggate la relativa casella per attestare che state agendo per conto dell'Utente finale e che non state acquistando le licenze per voi stessi o come trial per voi, perchè non si può fare

#### **ESPERIENZA DI ACQUISTO**

Rivedi il tuo ordine

Inserisci un tuo numero di PO per una più semplice riconciliazione delle fatture e Accetta le condizioni di Ingram Micro

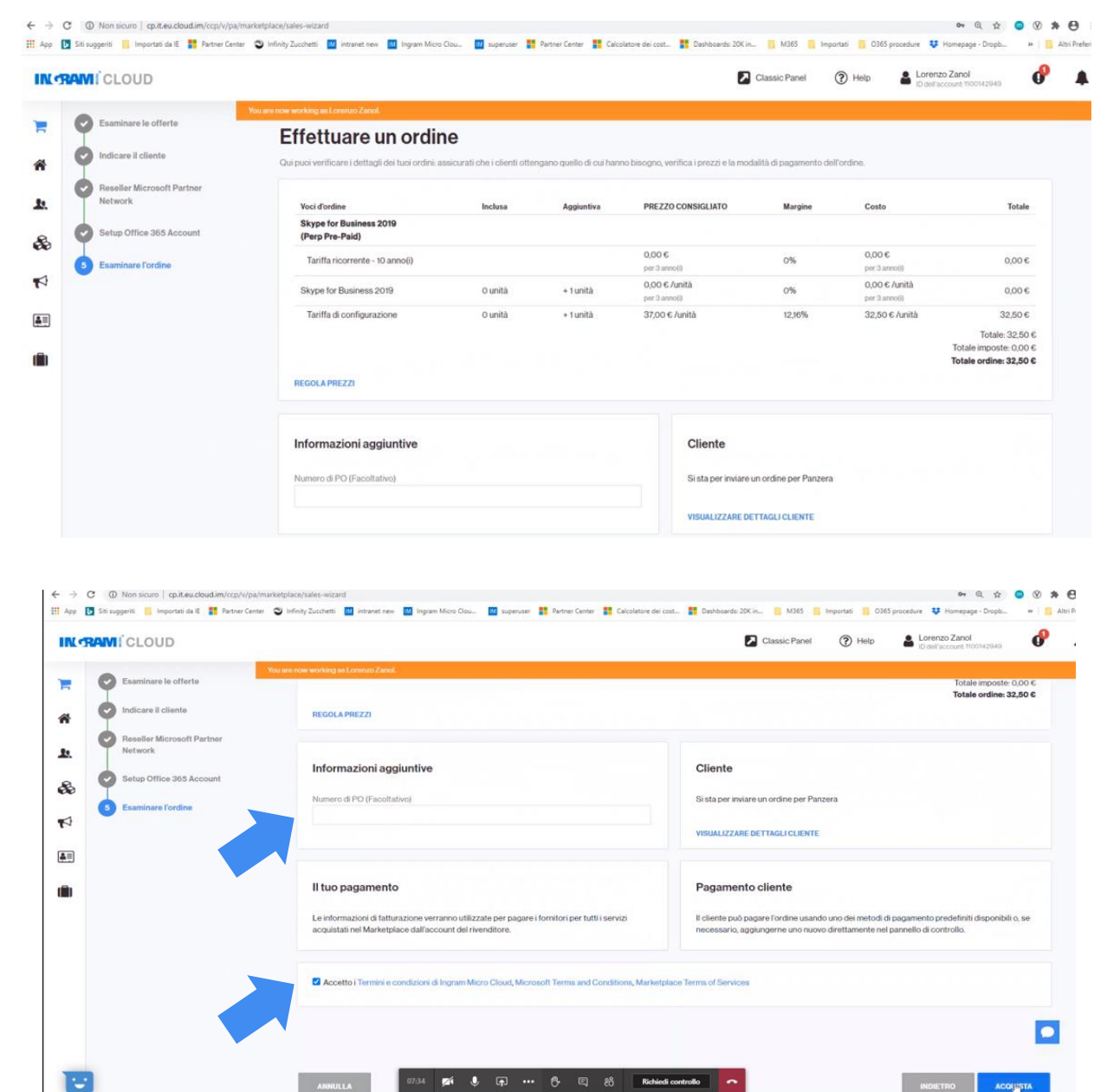

#### **ESPERIENZA DI ACQUISTO**

il II tuo ordine è in

elaborazione.

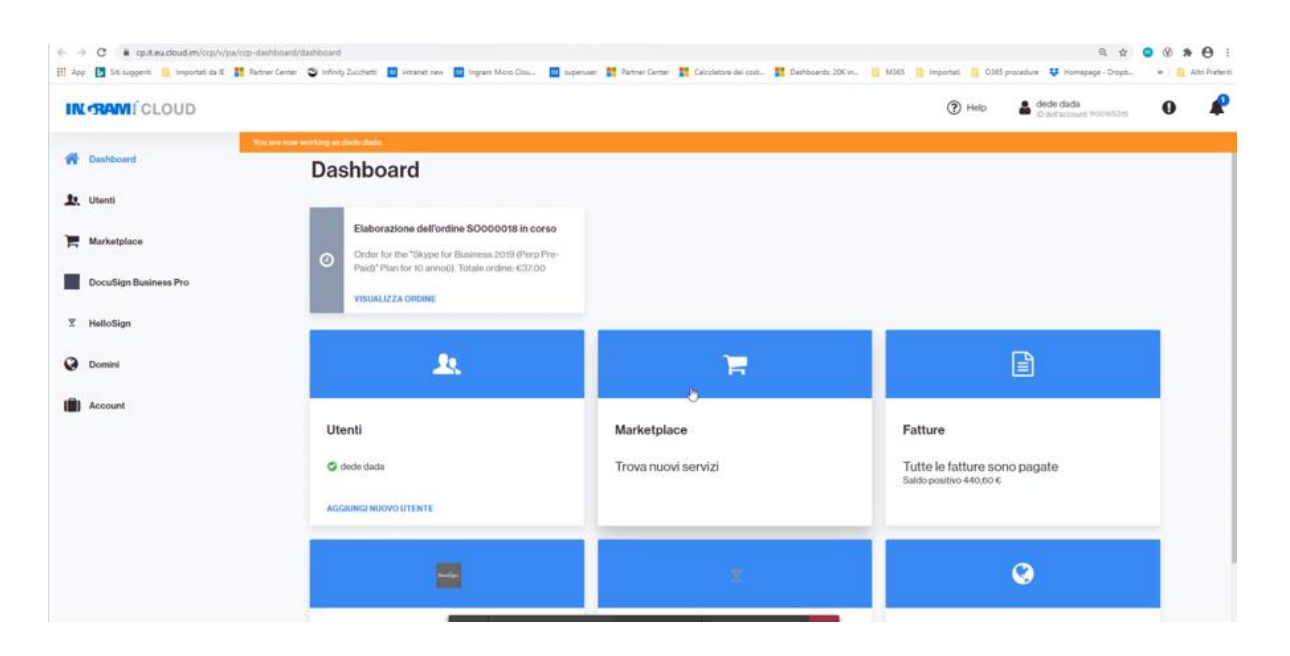

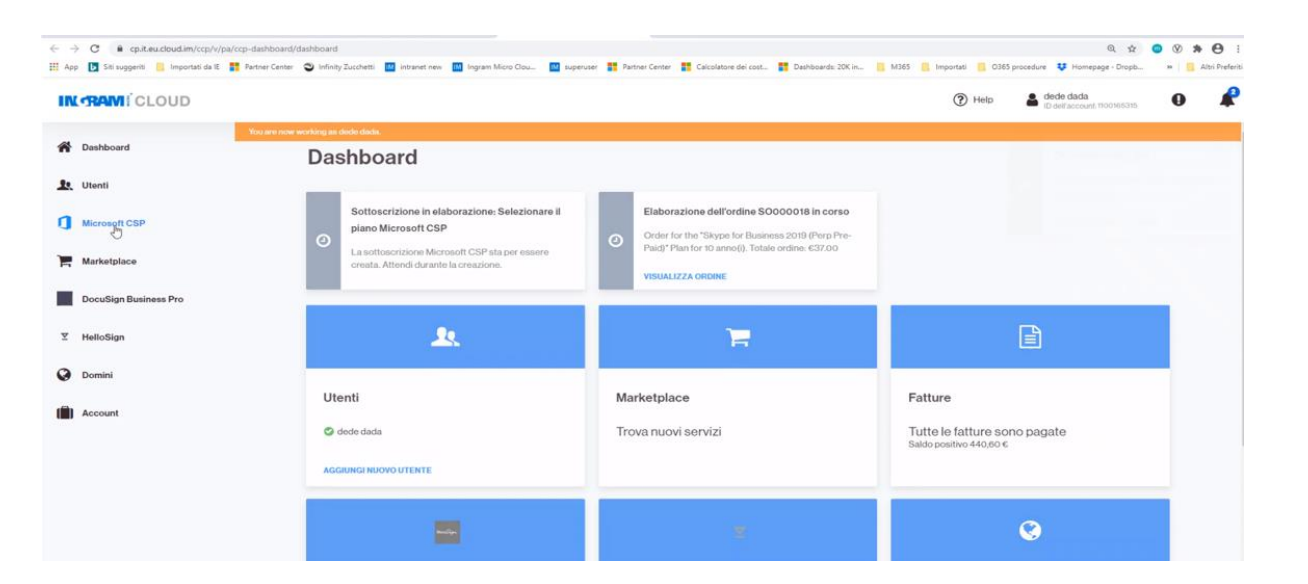

Con questa

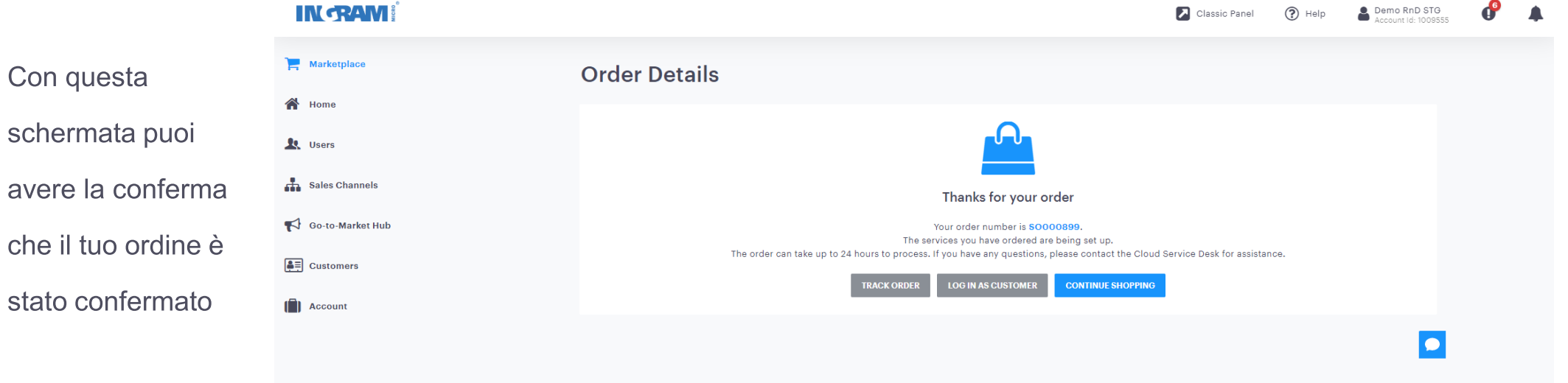

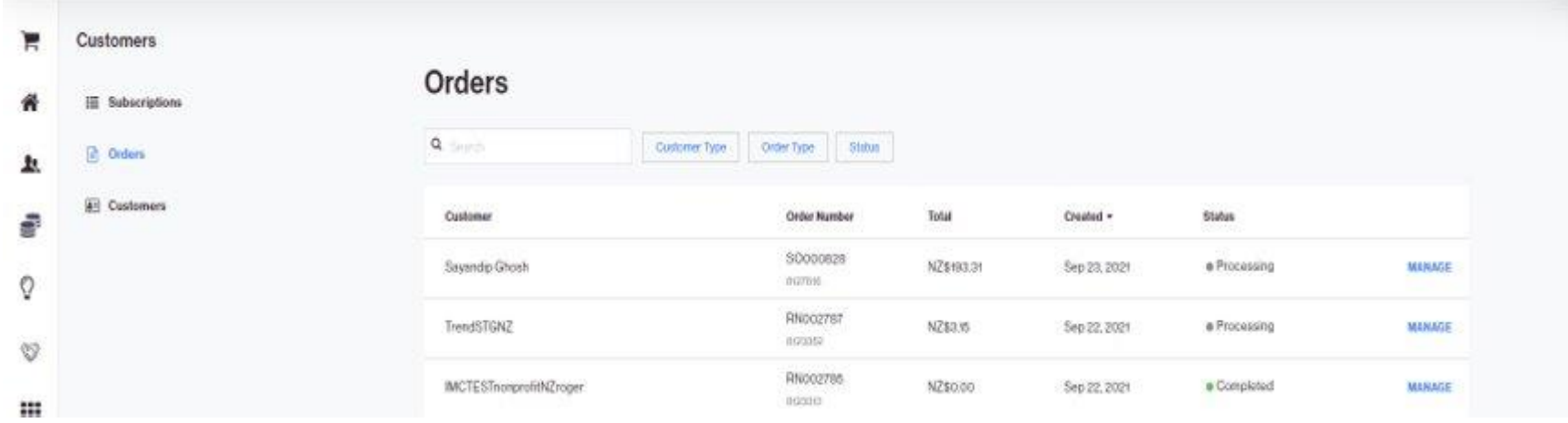

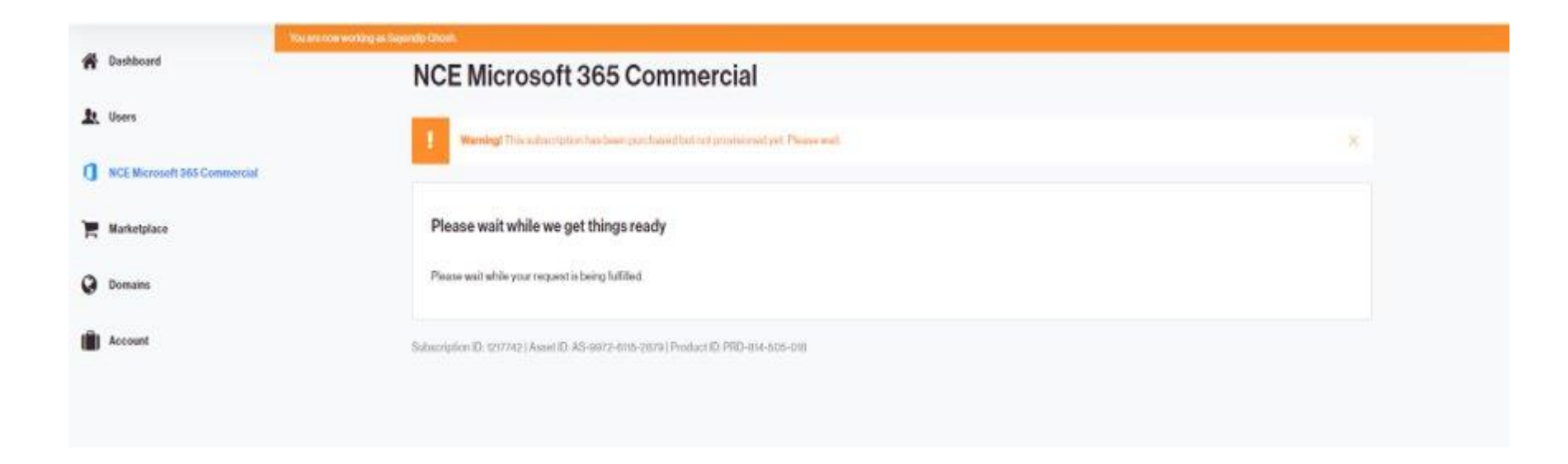

# Welcome screen post successful provision of an order

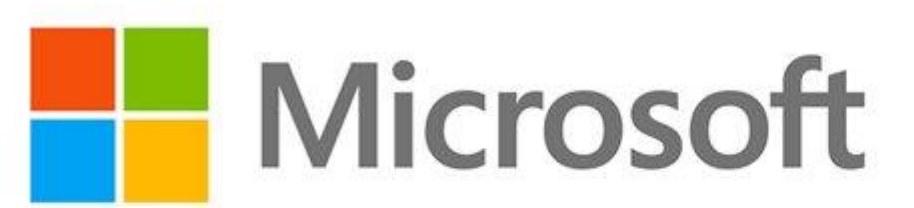

#### **Welcome to Microsoft CSP**

Your subscription information is:

Microsoft Domain: pdmsg9232021.onmicrosoft.com

Microsoft Account ID: 4cd32c91-778a-45f6-987e-b9caf5f12f25

#### Logging in to your Microsoft Portal

This subscription has been ordered for an existing Microsoft account, so no new credentials have been generated. The temporary credentials are displayed on the welcome screen of the initial subscription ordered for that account. If temporary credentials are absent or do not work, you can reset the password via the Microsoft Online Password Reset service: https://passwordreset.microsoftonline.com/

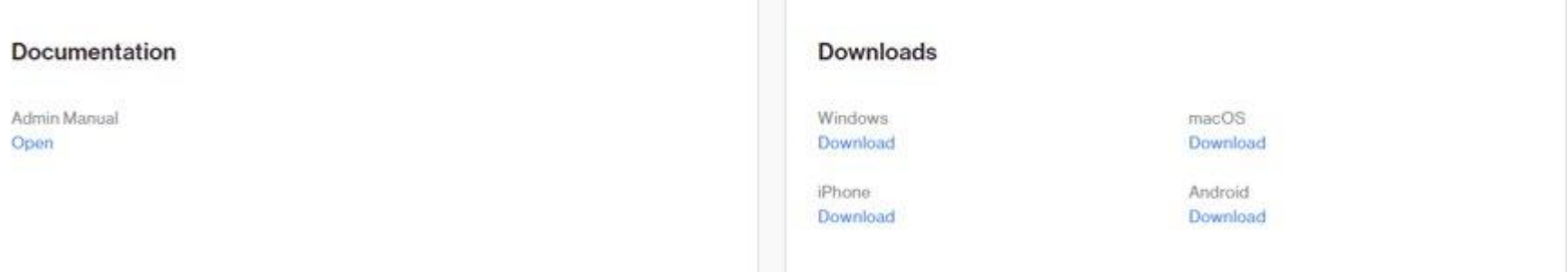

# Welcome email

### Thank you for choosing West-Williams as your Microsoft provider!

We are pleased to inform you that your order has been successfully completed. Your subscription(s) has been activated and your Azure Active Directory Premium P1 (NCE COM 1YR ANN) service is ready to use.

We look forward to working with you to ensure you get the most out of your Azure Active Directory Premium P1 (NCE COM 1YR ANN) service.

Please note that you may receive an additional email from Microsoft with your administrator access credentials to start using your new service. The credentials are also available from the West-Williams Control Panel.

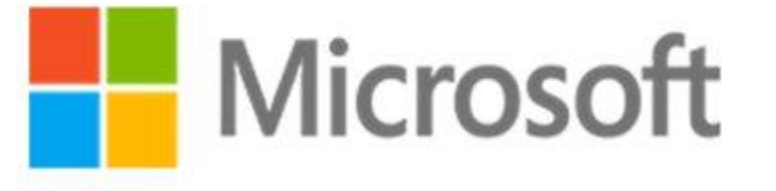

Please keep this email for future reference.

#### **Step** Come recuperare il Microsoft Domain Name del Reseller nel Partner Center

sant O. spin

#### 02 Microsoft 365 NCE - How to find your Partner MPN ID and **Tenant Domain 同** Print Modified on: Fri, 25 Feb, 2022 at 11:01 AM

1. Navigate to Microsoft Partner Center. 2. Click Partner Center and enter your login credentials. Microsoft | Partner Network Memorito - Science - Timing -Contect -25,000 -Support Father Canter Join the Microsoft **Partner Network** As a Microsoft partner, you'll gain instant access to exclusive resources, programs, tools, and connections. Join a community designed to foster business growth. Висоме а раснег Sign in

#### 3. In the Home page, click the Settings icon in the top-right corner of the page. 4. Click Account Settings.

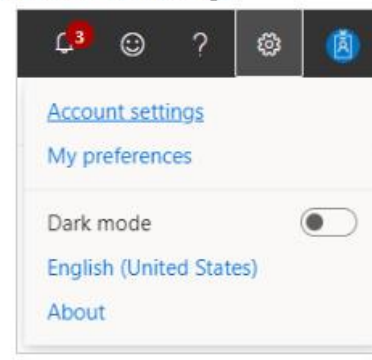

#### Find your Partner MPN ID

1. Once you have clicked open the Account Settings, in the left-vertical navigation pane, click Identifiers which is present under Organization profile.

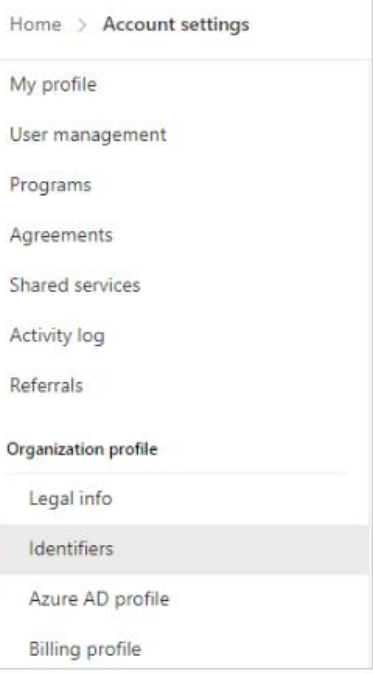

#### 2. On the Identifiers page, you can find all the information for the organization's MPN ID(s)

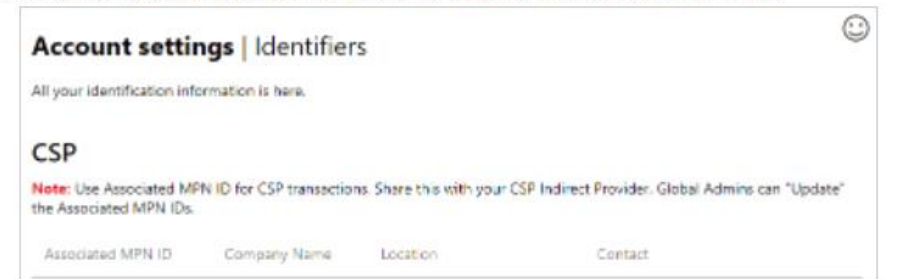

Proprietary information of CloudBlue - Do not distribute or duplicate

#### 3. The Identifiers page lists:

- Associated MPN ID This is the assigned MPN ID.
- Company Name This reflects the MPN ID owner. If an organization has multiple Local Partner organizations, each may have its own unique name set.
- Location This defines the municipality, state/province, and country for which the MPN ID is authorized.
- Contact This lists the email address for the Partner's associate who is accountable for this MPN ID.
- . The action allows associates who've been authorized by the Partner to perform updates to this profile.

#### **Find your Tenant Domain**

1. Once you have clicked open the Account Settings, in the left-vertical navigation pane, click Identifiers which is present under Organization profile.

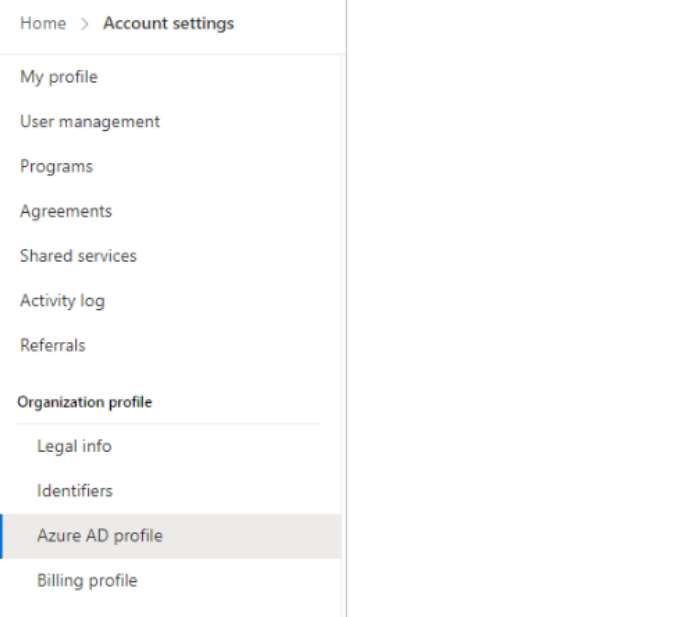

2. Your Tenant Name will be found under Default Domain.

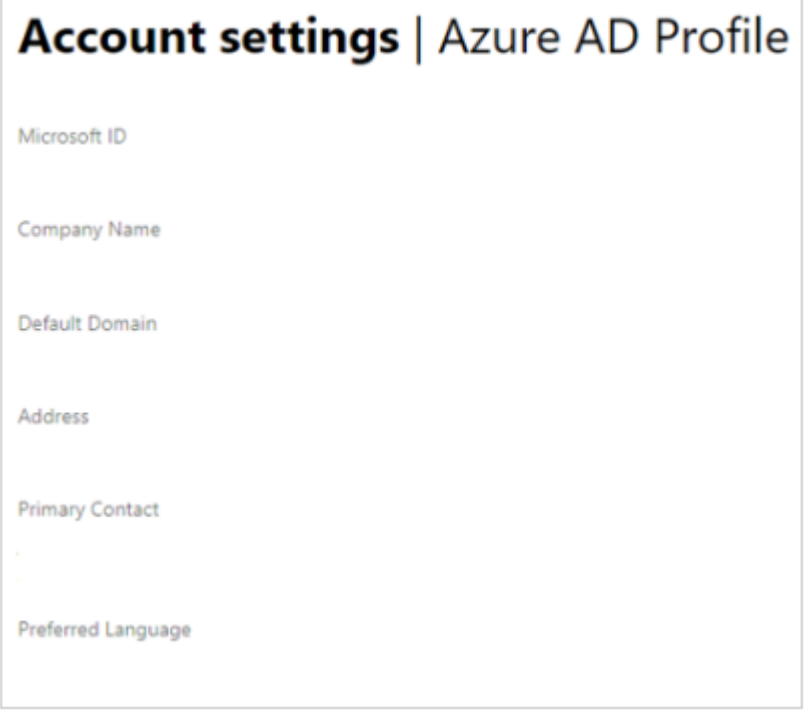

# THAMK YOU

IN CRAM! CLOUD

# **Relevant KB articles to help guide your conversations with partners**

### **Microsoft 365 NCE Articles (External)**

- 09 Microsoft 365 NCE [The new Order Placement Experience](https://kb.cloud.im/en/support/solutions/articles/66000500748-09-microsoft-365-nce-the-new-order-placement-experience)
- 10 Microsoft 365 NCE [The new Upsizing/Downsizing Experience](https://kb.cloud.im/en/support/solutions/articles/66000500750-10-microsoft-365-nce-the-new-upsizing-downsizing-experience)
- 11 Microsoft 365 NCE [The new Cancellation Experience](https://kb.cloud.im/en/support/solutions/articles/66000500753-11-microsoft-365-nce-the-new-cancellation-experience)
- 13 Microsoft 365 NCE [Subscription move from CSP to NCE \(Increment/Decrement method\)](https://kb.cloud.im/en/support/solutions/articles/66000500932-13-microsoft-365-nce-subscription-move-from-csp-to-nce-increment-decrement-method-)
- 14 Microsoft 365 NCE [Subscription move from CSP \(External provider\) to NCE \(Ingram Micro\)](https://kb.cloud.im/en/support/solutions/articles/66000500934-14-microsoft-365-nce-subscription-move-from-csp-external-provider-to-nce-ingram-micro-)

### **Microsoft CSP Articles (External)**

- Folder: [Microsoft Office 365 : IngramCloud](https://kb.cloud.im/en/support/solutions/folders/66000353270)
- Articles included in the folder:
- [02 Ordering an Office 365 Subscription with a New Tenant](https://kb.cloud.im/en/support/solutions/articles/66000397938-02-ordering-an-office-365-subscription-with-a-new-tenant)
- [03 Ordering a New Office 365 Subscription for an Existing Tenant through the Re-seller Control Panel](https://kb.cloud.im/en/support/solutions/articles/66000397936-03-ordering-a-new-office-365-subscription-for-an-existing-tenant-through-the-re-seller-control-panel)
- [04 Adding Seats to an Existing Subscription through the Re-seller Control Panel](https://kb.cloud.im/en/support/solutions/articles/66000397939-04-adding-seats-to-an-existing-subscription-through-the-re-seller-control-panel)
- [05 Cancelling CSP Subscriptions through Reseller Control Panel](https://kb.cloud.im/en/support/solutions/articles/66000397940-05-cancelling-csp-subscriptions-through-reseller-control-panel)

# Migrare una sottoscrizione da CSP Legacy a **NCe**

Il processo per muovere una sottoscrizione dalla modalita legacy csp "vecchia" alla nuova in Nce include 2 steps:

[1\) Order a new NCE subscription on Ingram Cloud Marketplace](https://kb.cloud.im/support/solutions/articles/66000500932-13-microsoft-365-nce-subscription-move-from-csp-to-nce-increment-decrement-method-#Order-a-new-NCE-subscription-on-Ingram-Cloud-Marketplace)

[2\) Cancel the existing CSP subscription on](https://kb.cloud.im/support/solutions/articles/66000500932-13-microsoft-365-nce-subscription-move-from-csp-to-nce-increment-decrement-method-#Cancel-the-existing-CSP-subscription-on%C2%A0Ingram-Cloud-Marketplace) Ingram Cloud Marketplace

La procedura è simile a chi possiede una sottoscrizione presso altro distributore e la vuole migrare ad Ingram Micro Cloud, in questo caso dovrà acquistare la nuova Nce come step successive e richiedere la cancellazione al precedente distributore.

La procedura è simile per i vs clienti che attualmente sono con altri partner e/o distributor, in questo caso dovrete acquistare le nuove Nce e il cliente finale dovrà chiedere il rimborso al precedente rivenditore che a sua volta annullerà al distributor.

Per ordinare una nuova sottoscrione NCE utilizzare gli step precedent, per cancellare la vecchia sottoscrizioni seguite le prossime 2 slide

## [2\) Step Cancel the existing CSP subscription on](https://kb.cloud.im/support/solutions/articles/66000500932-13-microsoft-365-nce-subscription-move-from-csp-to-nce-increment-decrement-method-#Cancel-the-existing-CSP-subscription-on%C2%A0Ingram-Cloud-Marketplace) Ingram Cloud Marketplace

CAMBIO DISTRI A FAVORE DI INGRAM MICRO: La procedura di cancellazione vale anche se state migrando da un altro distributore, in quel caso dovete chiedere il rimborso al precedente distributore

Cancel the existing CSP subscription on Ingram Cloud

#### Marketplace

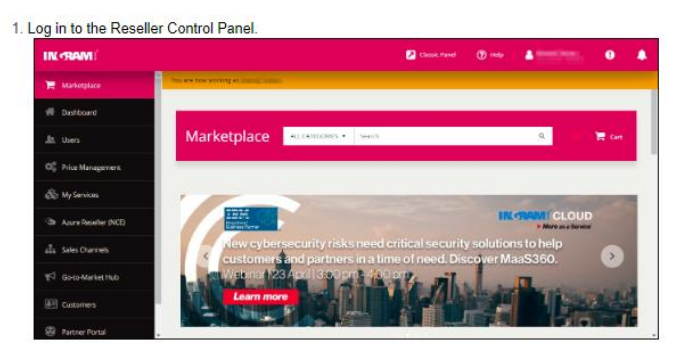

#### 2. Click on the Customers tab at the left side menu.

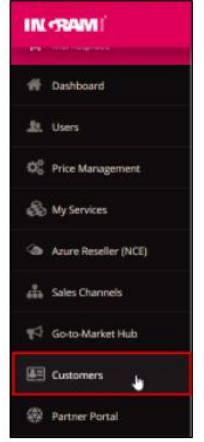

3. Here you will see the list of subscriptions for your customers.

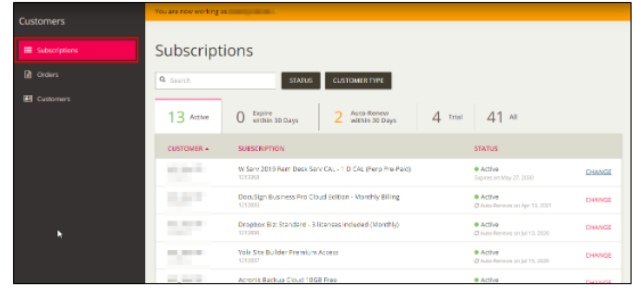

#### 4. Type office 365 in the search box and hit enter.

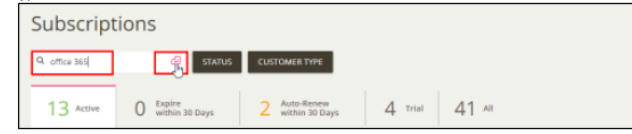

5. You will see all the available Office 365 subscriptions of your customers. Click on the subscription name you want to make the changes.

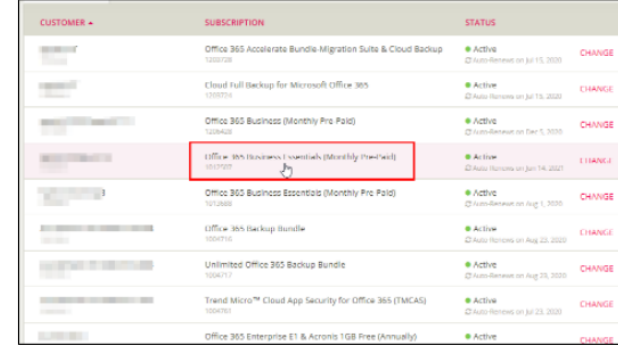

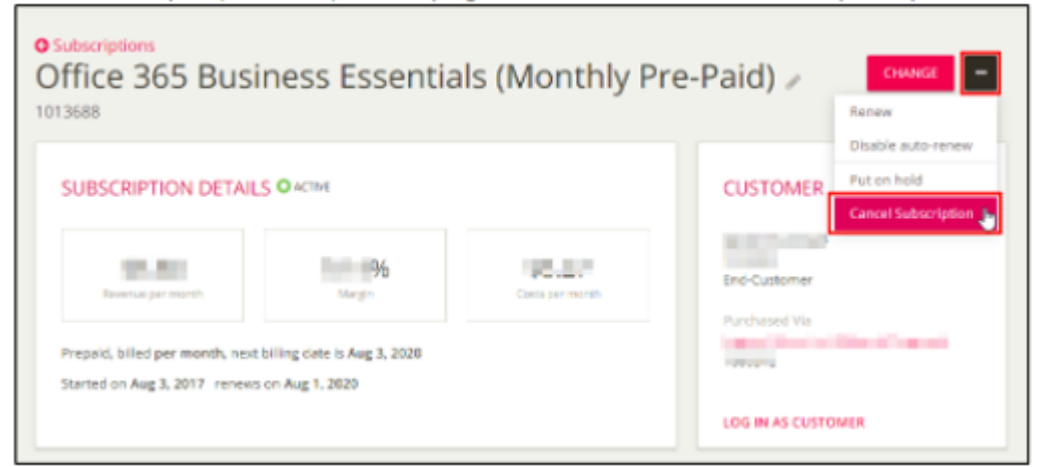

#### 6. Click on the Ellipsis (three dots) at the top right corner and then Cancel Subscription option.

#### 7. Choose your reason for cancellation and click on the CONFIRM button.

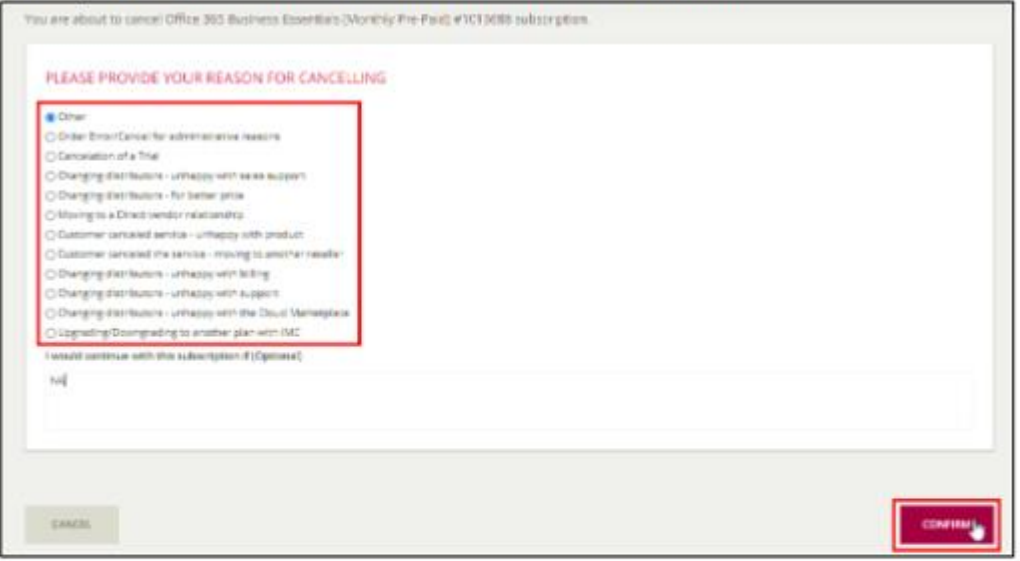

- 8. This will cancel the subscription. You will receive a pro-rated credit back into your account. If you have any further questions, please contact our support team.
- 9. You can log in to portal office com to remove the assigned licenses before trying again. It may take a few minutes for license changes to be updated; if you receive the same error again, wait a few minutes and then retry or call the Ingram Micro Cloud Customer Service Desk for help.

# cancellazioni

MORE AS A SERVIGE

*Alessia Bertolaso Brand Manager Microsoft*

# **Cancellation in CMP**

1. Navigate to the Subscriptions page found on the Customers tab.

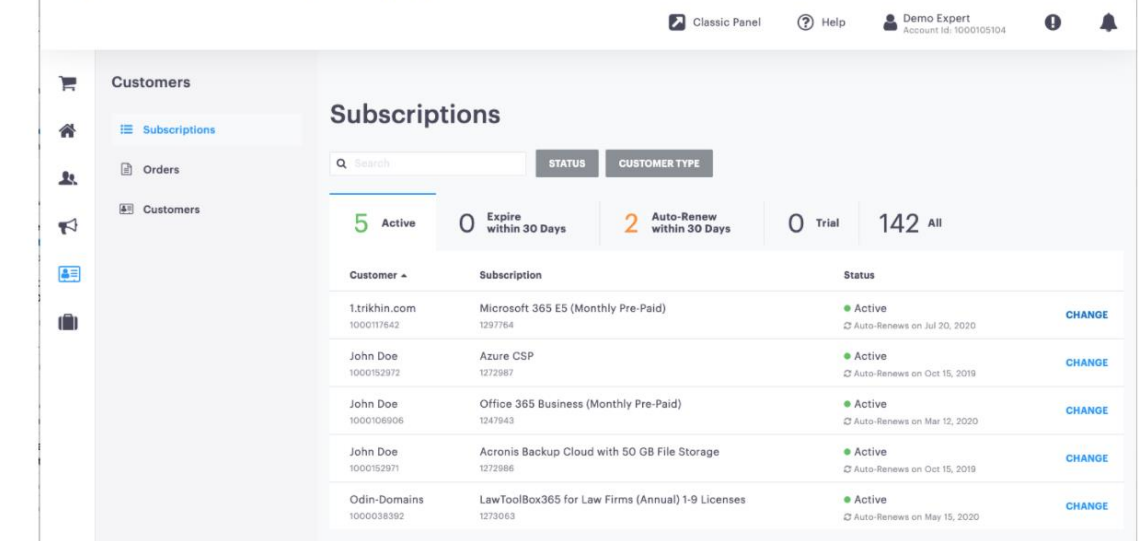

2. To cancel a subscription, hover over the Ellipsis [...] next to the Cancel button. If the subscription is within the allowable window, you will be able to click Cancel Subscription.

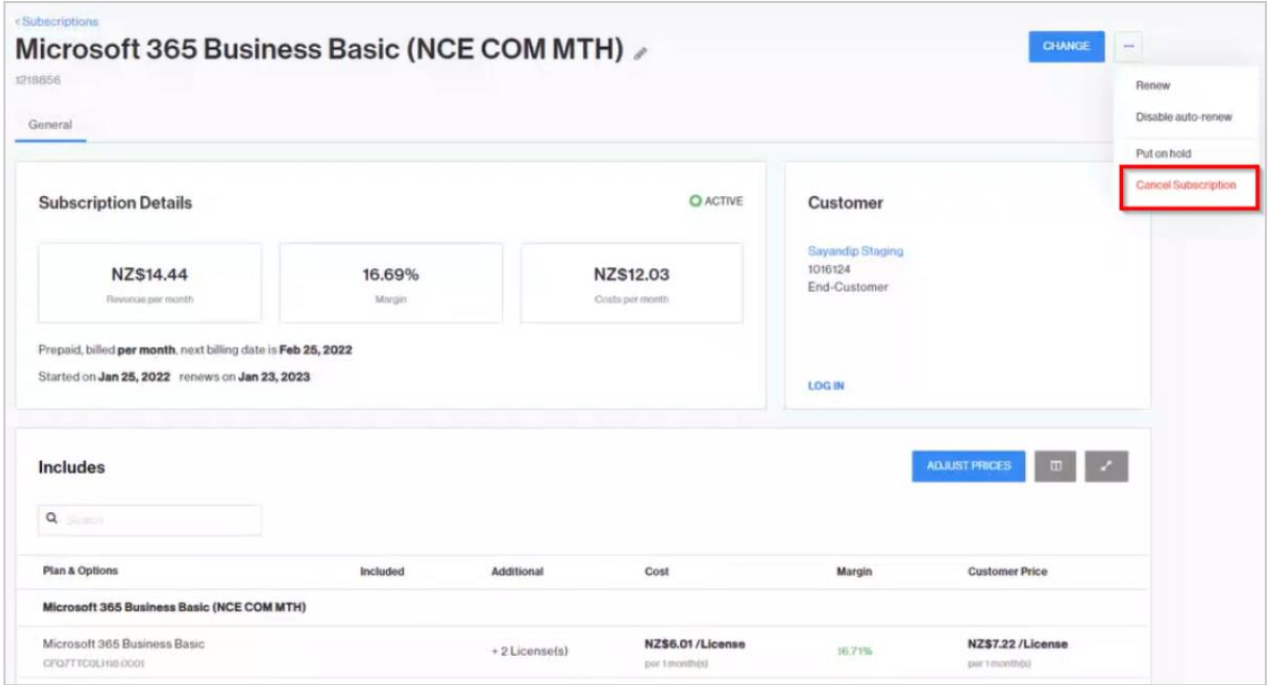

- 3. Cancellations are not allowed after the cancellation window expires.
	- This example shows the rejection mode where Microsoft will decline to execute the cancellation request. Cloud Marketplace will automatically detect this condition and display the error message indicated.

**Customers** ng to the terms of service, this subscription cannot be cancelled. Turn off auto-renewal and wait until the subscri E Subscriptions <Subscription Microsoft 365 Business Basic (NCE COM MTH) **D** Orders 1218856  $\boxed{4}$  Customers General **O** ACTIVE **Subscription Details** Customer **Sayandip Staging** 1016124 NZ\$12.03 **NZ\$14.44** 16.69% End-Customer Revenue per month Margin Costs per month Prepaid, billed per month, next billing date is Feb 25, 2022 Started on Jan 25, 2022 renews on Jan 23, 2023 **LOG IN** Includes **IDJUST PRICES** Q Search Plan & Options Included Additional Cost Margin **Customer Price** Microsoft 365 Business Basic (NCE COM MTH) Microsoft 365 Business Basic NZ\$6.01/License NZ\$7.22 /License +2 License(s) 16,71% CFQ7TTC0LHt8:0001 per 1 month(s) per 1 month(s)

Ricordate che avete al massimo 168

ore/7gg per

cancellare o ridurre

# **Cancellation in CMP continua**

4. On the Confirm Cancellation screen, choose the reason for cancellation and click the [Confirm] button.

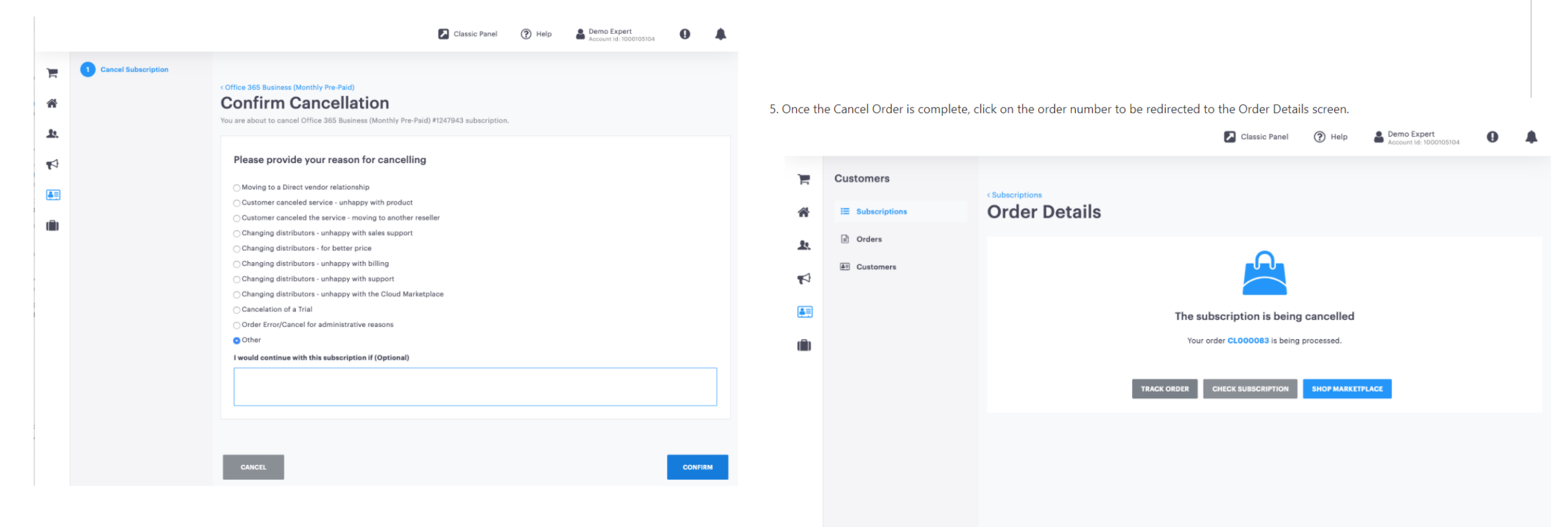

- 6. Once all the provisioning steps are done, the Cancel Order status will be set to "Completed".
- 7. If desired, Transacting Partners can set up a notification email to inform End-Customers that their Cancel Order is complete.
- 8. After cancellation, Transacting Partners need to manually check with their Provider that the In-Arrears Credit is going to be applied to their account.

2

**CRANTS** 

 $\overline{C}$ 

 $\overline{C}$ 

 $\overline{\overline{J}}$ 

# Add seats / aggiunta sottoscrizioni

**MORE AS A SERVIGE** 

*Alessia Bertolaso Brand Manager Microsoft*

# Come aumentare o ridurre le seats in CMP?

1. In the subscription, navigate to Change Resource Limits.

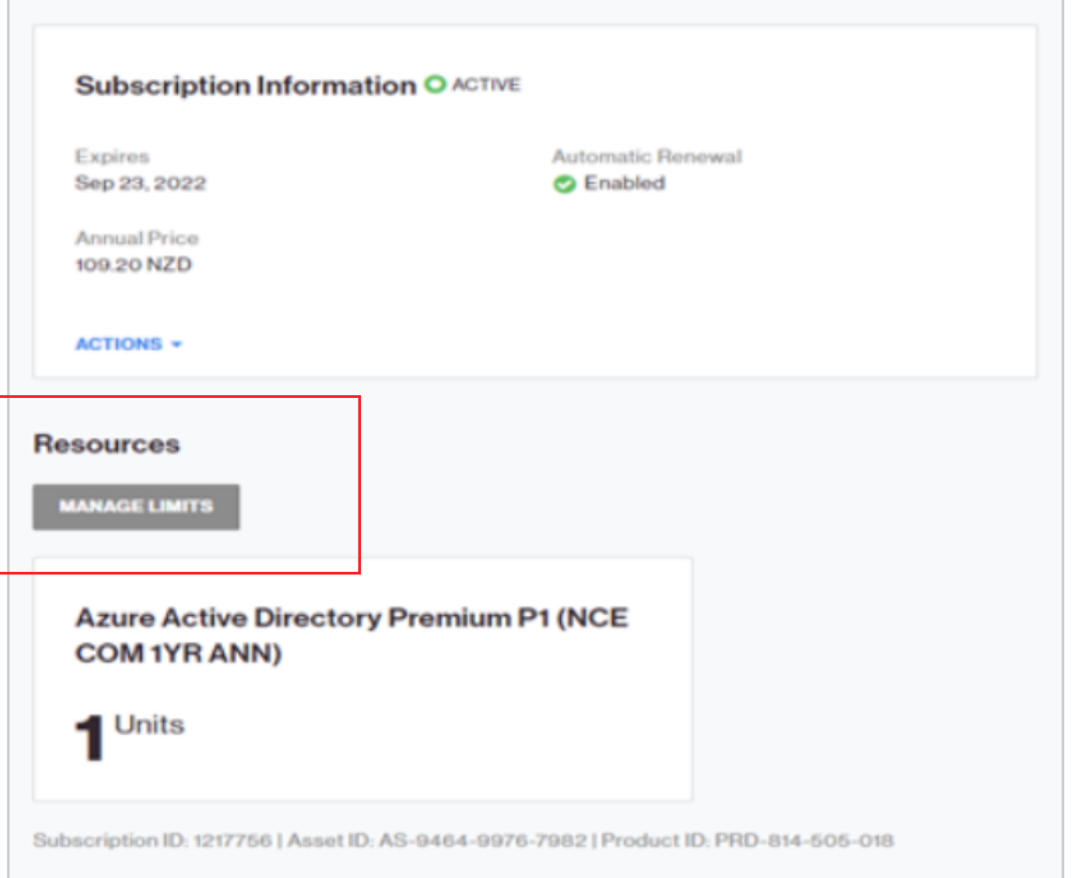

2. Change the Resource to its New Limit by clicking the + and - buttons, or enter a new number. Then click OK.

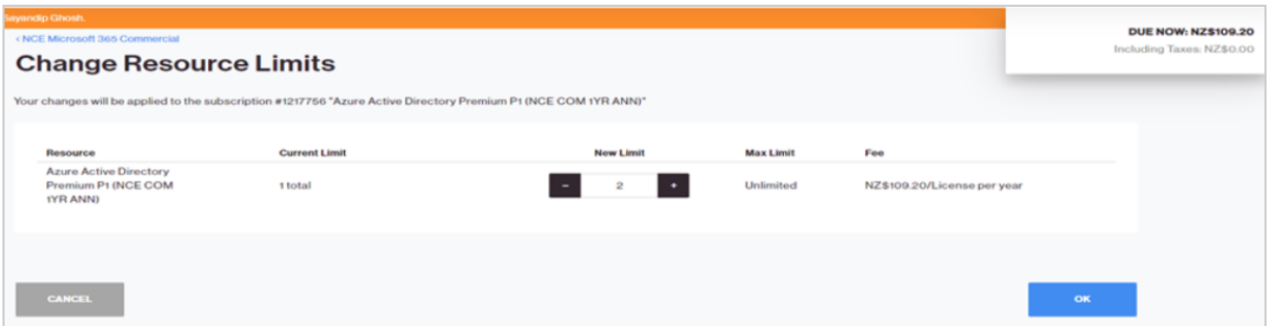

- 3. Downsizing license quantities is not possible after the cancellation window expires. To know more about the cancellation window, please refer to the Cancellation Window section in the article -Microsoft 365 NCE - The new Order Placement Experience.
	- If the upsize/downsize was unsuccessful, you will see this screen. In this case, the reason the attempt was rejected was because the cancellation window had already expired. Cloud Marketplace will automatically detect this condition and present the indicated error message that the proposed action is not complying with the terms from Microsoft.

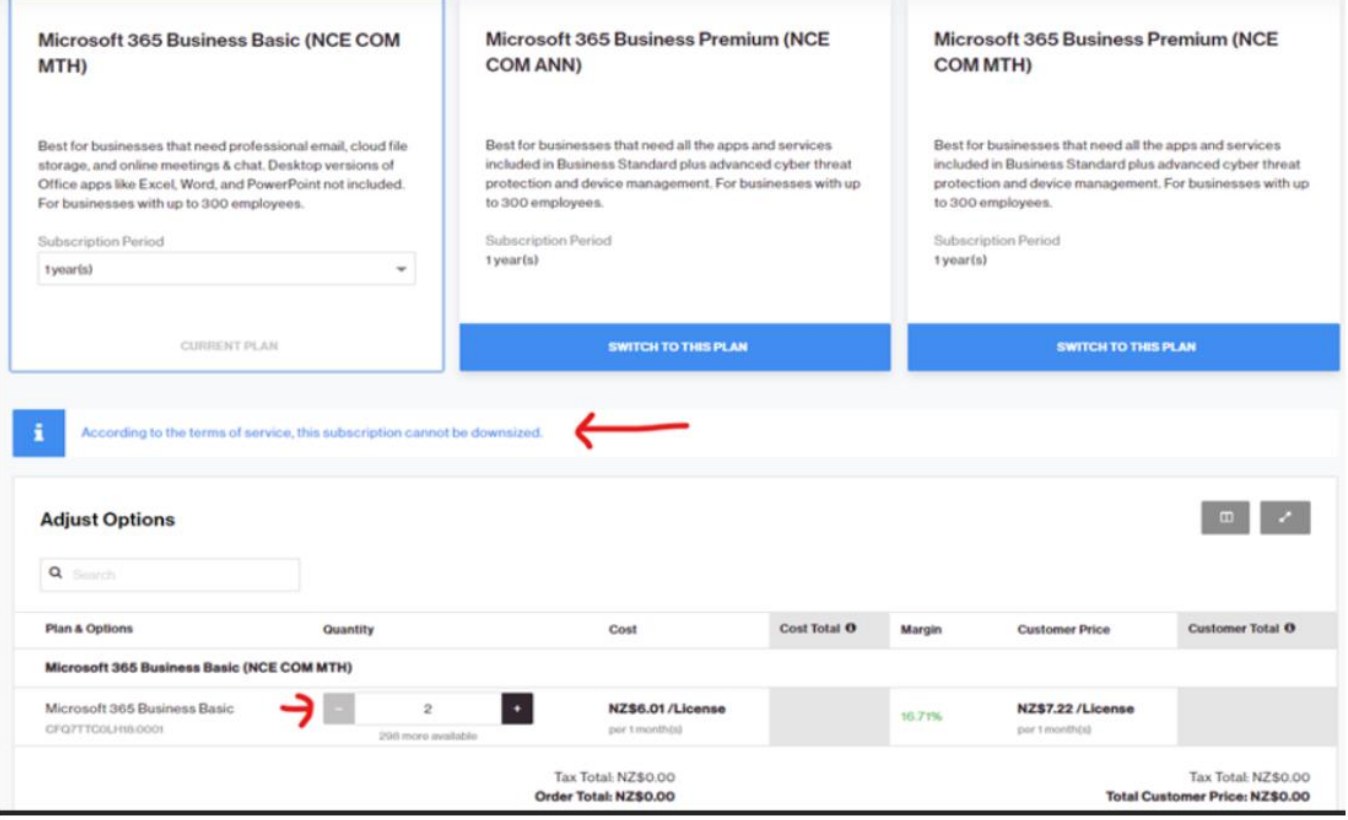

4. If the upsize/downsize was successful, you will see this screen. It confirms that +2 License units were successfully added.

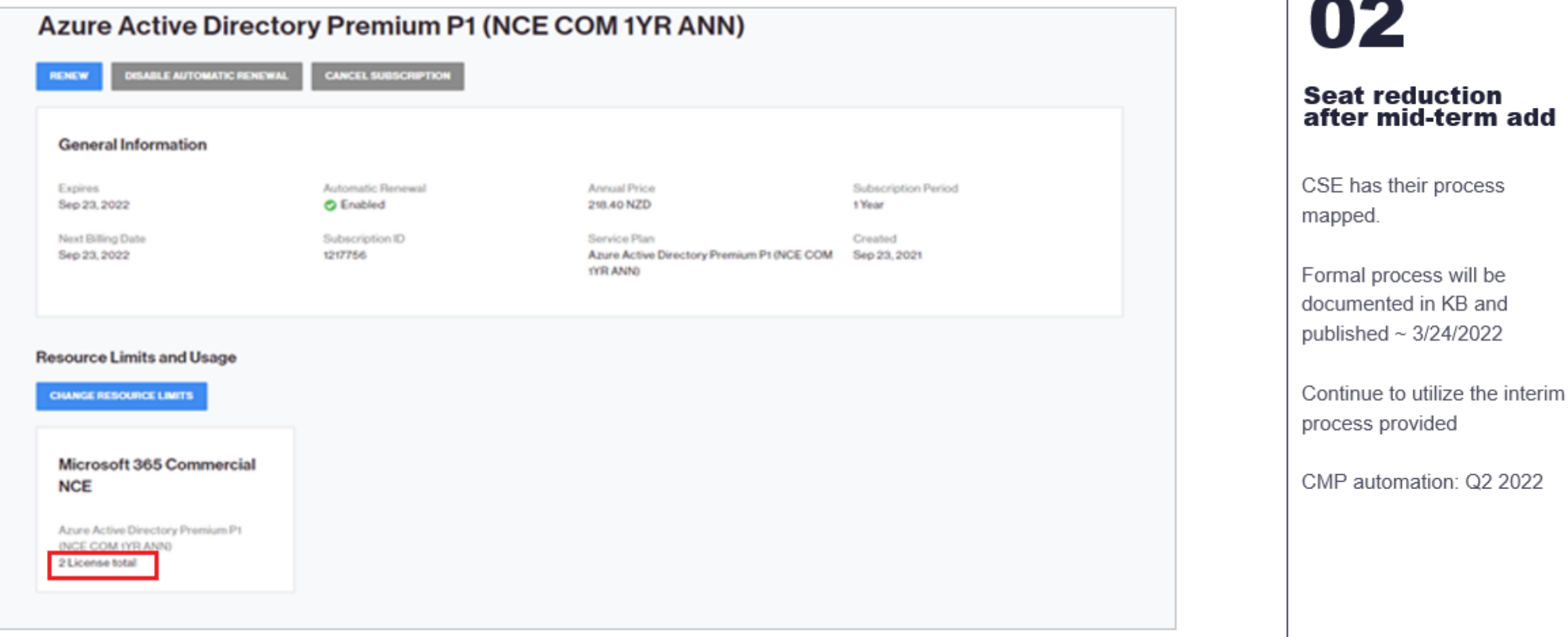

# Quali licenze Microsoft 365 vendere a SMB e Enterprise?

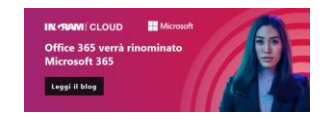

# **SMB Enterprise**

### ✓ **Microsoft 365 Business Basic:**

È la soluzione cloud di base che comprende Exchange Online, Teams, One drive for Business. Pensata per tutte quelle realtà piccole che si stanno approciando al Cloud e che possono gestire tutte le applicazioni via web (versioni desktop non incluse).

### ✓ **Microsoft 365 Business Standard**

È la soluzione consigliata per ogni piccolo azienda e include i servizi Cloud contenuti in Microsoft 365 Basic + Outlook, Word, Excel, Power Point, Publisher, Access. La soluzione che abilita il lavoro in mobilità con esigenze di base e pensata per tutti i clienti che hanno licenze On-Premise/perpetue e che possono trarre vantaggio da tutte le applicazioni per desktop sfruttando tutta la potenza delle soluzioni cloud sempre aggiornate e moderne.

### ✓ **Microsoft 365 Business Premium**

È la suite completa per le piccole e medie imprese che sono alla ricerca della miglior sicurezza per proteggere gli accessi, le identità, i propri dati e le informazioni dalle principali minacce e per gestire i device in modo semplificato. Include tutti servizi Cloud presenti in Microsoft 365 Standard + Intune, Azure Information Protection, Windows Defender, Conditional Access e Windows VDI.

### ✓ **Microsoft 365 Apps for business**

la soluzione per piccole realtà che necessitano dei soli applicativi Office dektop con scarsa necessità di condividere file. Include Word, Excel, PowerPoint, Access\*, Publisher\* e OneDrive. \*Access e Publisher solo in modalita Desktop.

### ✓ **Microsoft 365 F1**

La nuova offerta per i Firstline Workers che include EMS E3, Teams, SharePoint Online P1, Yammer, Stream e accesso ai File di Office in modalità read-only (non ha Office 365 E1 e non ha Exchange Online →acquistabile in add-on) .

### ✓ **Microsoft 365 F3**

**(**è il Vecchio Microsoft 365 F1) contiene office 365 E1, EMS E3, Windows 10 E3 e Windows virtual Desktop right, Teams, Sharepoint, Yammer e soli 2GB di spazio per la posta in arrivo senza integrazione con outlook.

### ✓ **Microsoft 365 E3**

È la soluzione che include caratteristiche avanzate in termini di Sicurezza e include tutto quello che è presente nel Microsoft 365 Business Premium ad eccezione del ATP piano 1, outlook customer manager ma ha in più Exchange online piano 2 con archiviazione illimitata, sharepoint, P2 e credential Guard.

### ✓ **Microsoft 365 E5**

È il top della suite comprende tutto quello che c'è nella Microsoft 365 E3 più Atp piano 2, Cloud App security, Phone system e audio conferencing, Microsoft defender ATP, data analitics (power BI pro).

### ✓ **Microsoft 365 Apps for enterprise**

È la sottoscrizioni che più si avvicina alle esigenze enterprise di base e include applicazioni Office (Outlook, Word, Excel, PowerPoint, Access (solo pc), Publisher (solo pc) e OneDrive.

© 2020 Ingram Micro Inc. All Rights Reserved.